# さくら**UTOPIA**クラウド **IaaS**サービス VMware Cloud Director 利用マニュアル

株式会社さくらケーシーエス データセンター

2023 年 10 月

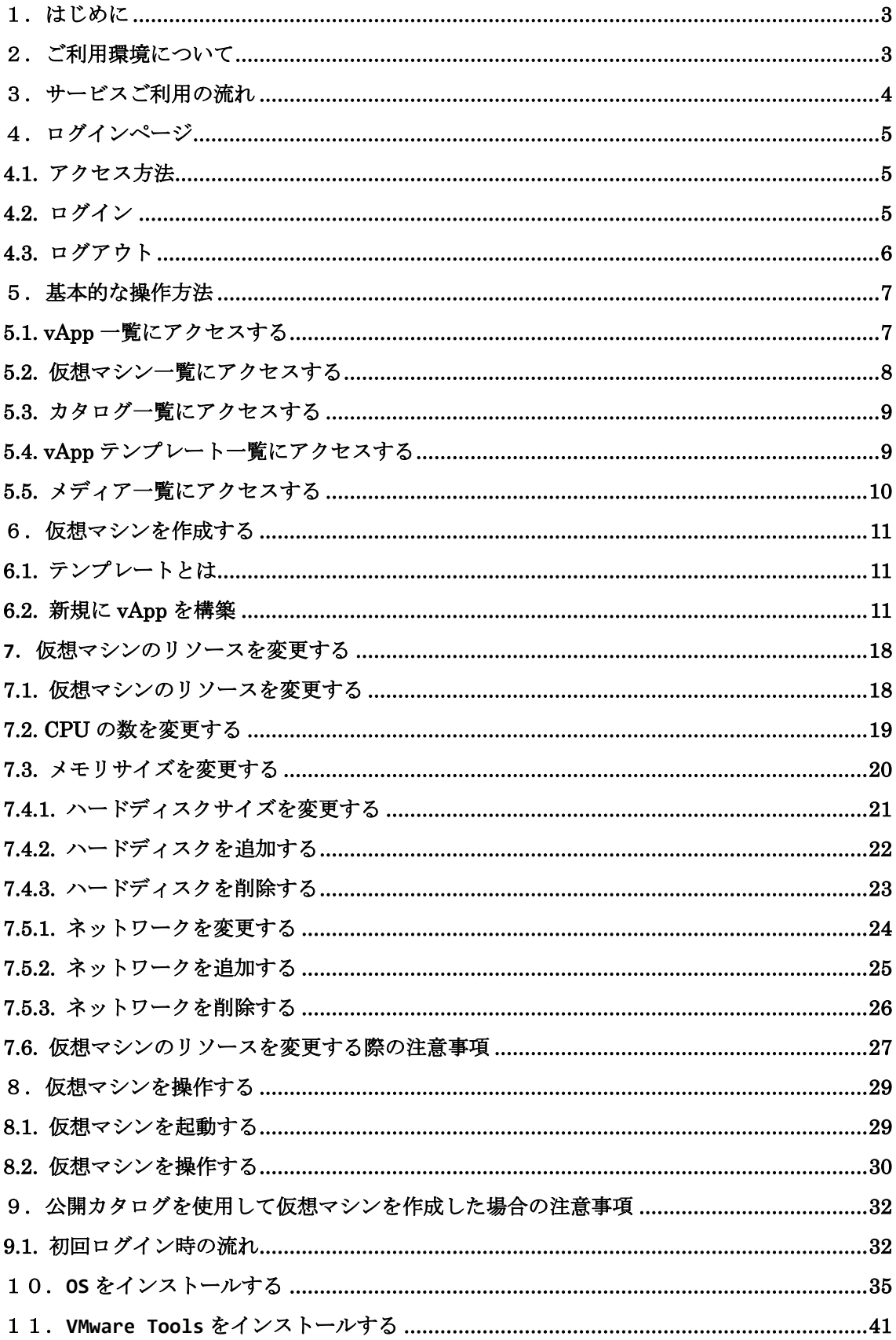

# 【目次】

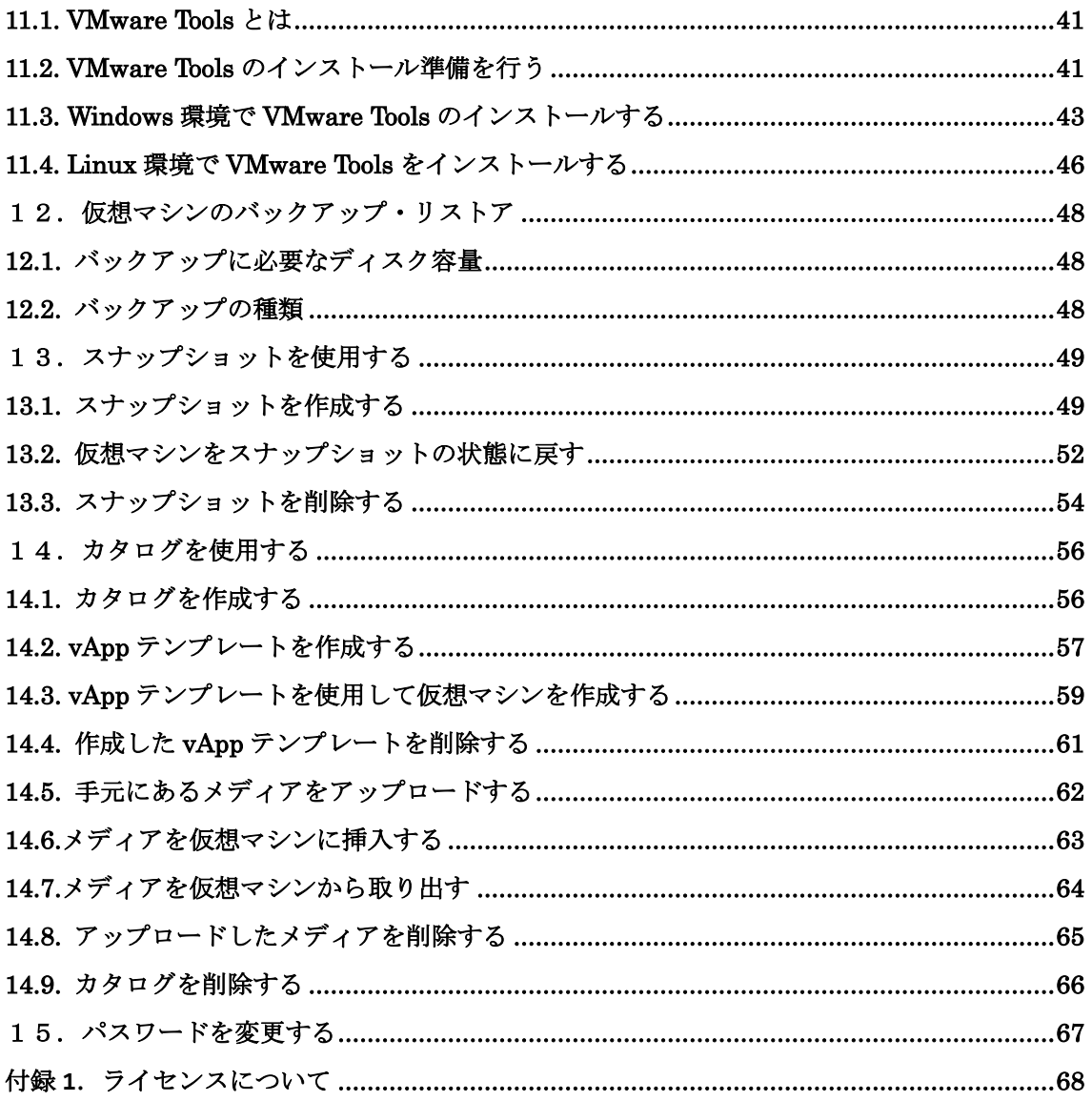

### <span id="page-3-0"></span>1.はじめに

本書では弊社さくら UTOPIA クラウド IaaS サービスをご契約されているお客様が、 VMware Cloud Director をご利用頂くための、基本的な操作・設定方法について説明して おります。

また、最新のマニュアルにつきまして下記 URL をご確認ください。

https://www.kcs.co.jp/ja/service/utopia/download.html

## <span id="page-3-1"></span>2.ご利用環境について

お客様が VMware Cloud Director をご利用頂くために必要な環境は以下の通りです。

■ ブラウザ 次のブラウザの最新および以前のメジャー リリースと互換性があります。

- ・Google Chrome
- ・Mozilla Firefox
- ・Microsoft Edge
- ・Microsoft Internet Explorer 11

※ブラウザが Microsoft Internet Explorer 11 の場合、「8.2. 仮想マシンを操作する」が実行できま せん。「8.2. 仮想マシンを操作する」を実行する場合は別のブラウザをご利用ください。

本書内の表記法について 本書では以下の表記法を使用しております。 下線 … 操作の際に実際に入力する項目を意味します。 [] … 操作の際にクリックするリンク・ボタンを意味します。 … 仮想マシン等のステータスを意味します。 「」 … 本書に記載されている別章を意味します。 また、画面名やダイアログ名、参照する場所などを示す場合も 鍵カッコ(「」)で囲んであらわします。 『』 … 別紙の資料名を意味します。

# <span id="page-4-0"></span>3.サービスご利用の流れ

サービスをご利用になる際の手順は、以下のようになります。

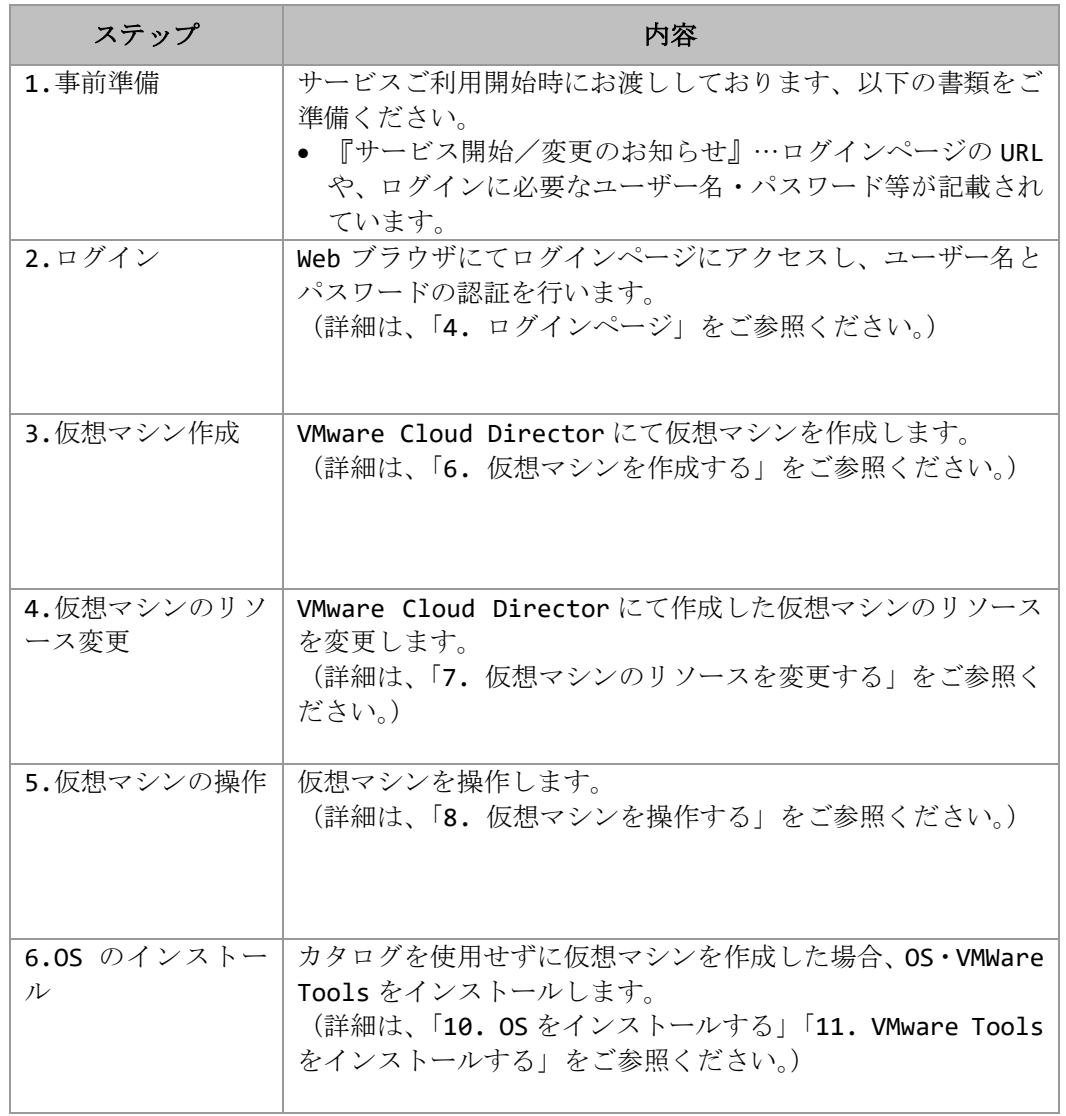

# <span id="page-5-0"></span>4.ログインページ

#### <span id="page-5-1"></span>4.1. アクセス方法

Web ブラウザにて、『サービス開始/変更のお知らせ』に記載しております、URL にアクセ スしてください。

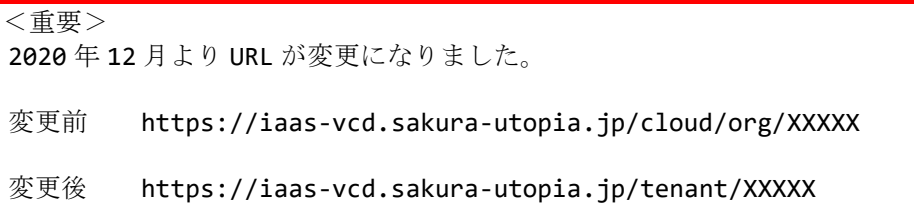

#### <span id="page-5-2"></span>4.2. ログイン

① URL にアクセスすると、以下のログインページが表示されます。 『サービス開始/変更のお知らせ』に記載のユーザー名とパスワードをそれぞれ、 ユーザー名、パスワードに入力し、[ログイン]ボタンをクリックします。

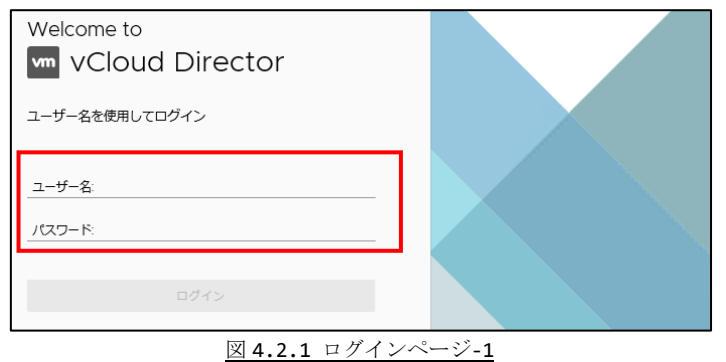

② ログインに成功した場合は以下のような画面が表示されます。

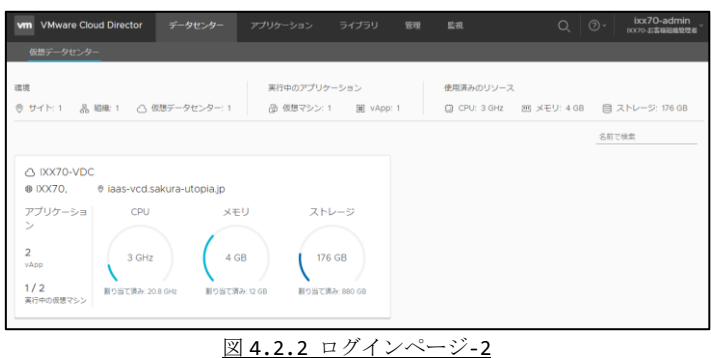

- ③ [ログイン]ボタンをクリック後、以下のメッセージが表示された場合は、以下の原因 が考えられます。
	- ・ ユーザー名、又はパスワードの入力に誤りがあります。
	- URL (https://iaas-vcd.sakura-utopia.jp/tenant/XXXXX) の XXXXX 部分に誤 りがあります。

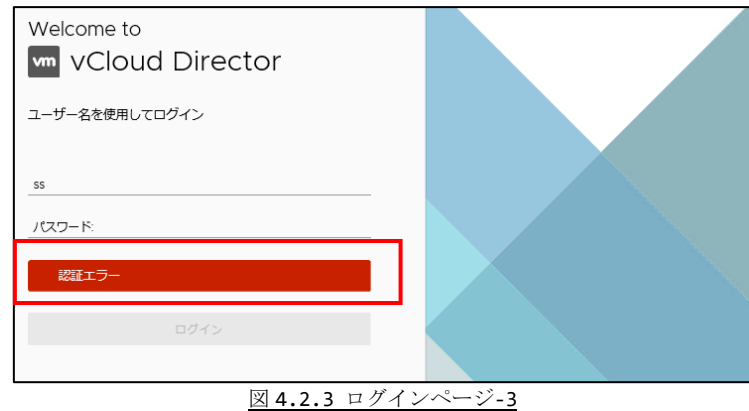

- この場合、以下の点について誤りが無いかご確認ください。
	- ・ URL が間違えていないか。
	- ・ ご利用ユーザー名・パスワードが間違えていないか。
	- ・ キーボードの NumLock キー、CapsLock キーが ON になっていないか。

また、連続して 5 回ログインに失敗した場合、同様のページが表示されます。この場合は 一定時間(約10分)ログインをお待ちいただきますようお願いいたします。

#### <span id="page-6-0"></span>4.3. ログアウト

① 画面右上にある[ログイン名]部分をクリックし、[ログアウト]をクリックするとログ アウトできます。

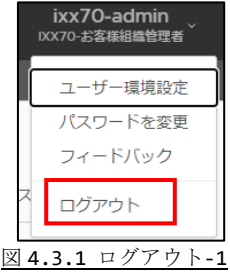

② ログアウトすると、以下の画面が表示されます。 再ログインする場合は、[統合ユーザーとしてログイン]をクリックするとログイン画 面が表示されます。

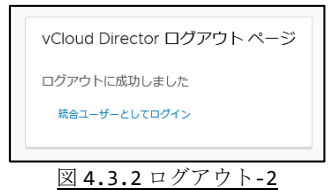

### <span id="page-7-0"></span>5.基本的な操作方法

VMware Cloud Director でよくアクセスする機能(vApp、仮想マシン、カタログ、 vApp テンプレート、メディア)へのアクセスする手順は、以下のようになります。

#### <span id="page-7-1"></span>5.1. vApp 一覧にアクセスする

① 画面上部にある [データセンター]をクリックします。

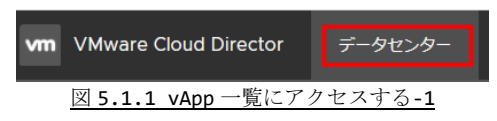

② 仮想データセンターの下にある[XXXXX-VDC]の枠をクリックします。

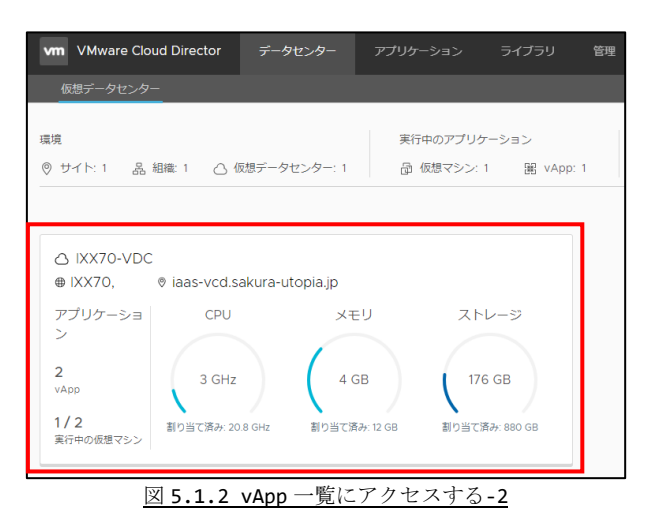

③ 画面左にある[vApp]をクリックします。

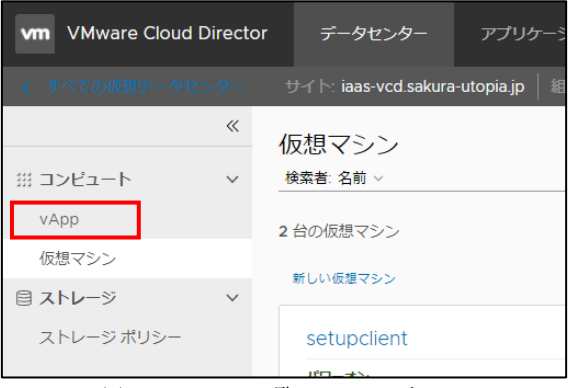

図 5.1.3 vApp 一覧にアクセスする-3

#### <span id="page-8-0"></span>5.2. 仮想マシン一覧にアクセスする

① 画面上部にある [データセンター]をクリックします。

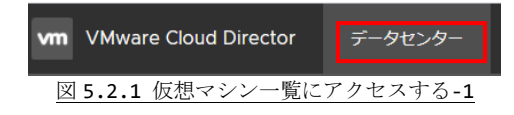

② 仮想データセンターの下にある[XXXXX-VDC]の枠をクリックします。

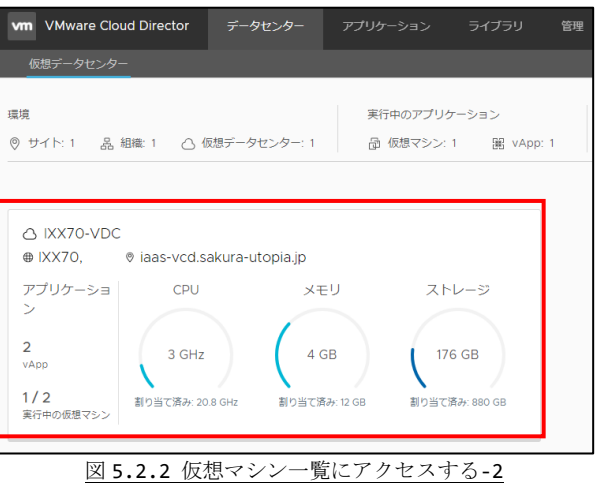

③ 画面左にある[仮想マシン]をクリックします。

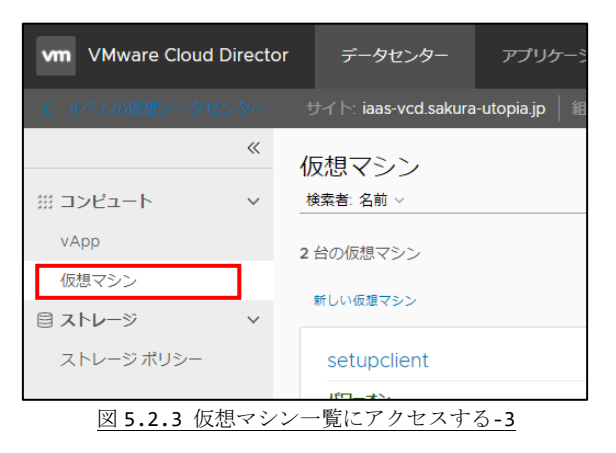

#### <span id="page-9-0"></span>5.3. カタログ一覧にアクセスする

① 画面上部にある[ライブラリ]をクリックします。

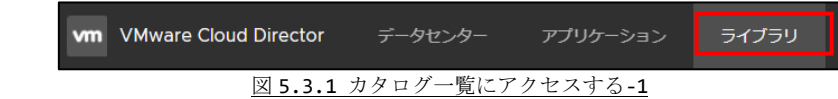

② [カタログ]をクリックします。

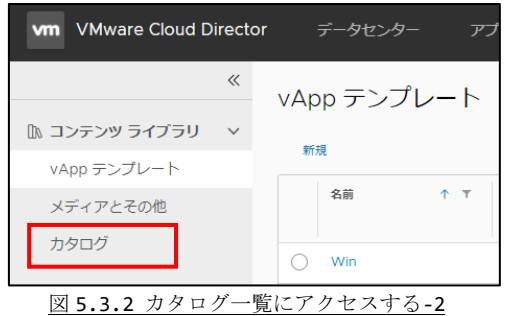

#### <span id="page-9-1"></span>5.4. vApp テンプレート一覧にアクセスする

① 画面上部にある[ライブラリ]をクリックします。

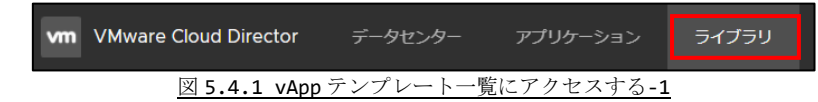

② [vApp テンプレート]をクリックします。

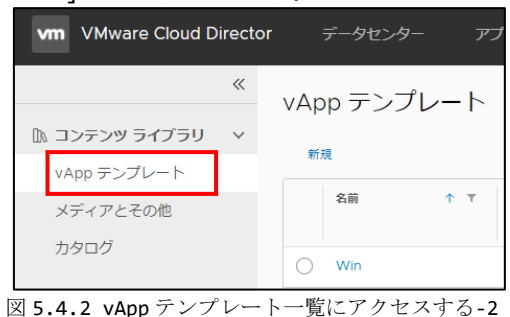

### <span id="page-10-0"></span>5.5. メディア一覧にアクセスする

① 画面上部にある[ライブラリ]をクリックします。

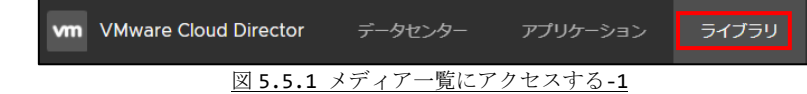

② [メディアとその他]をクリックします。

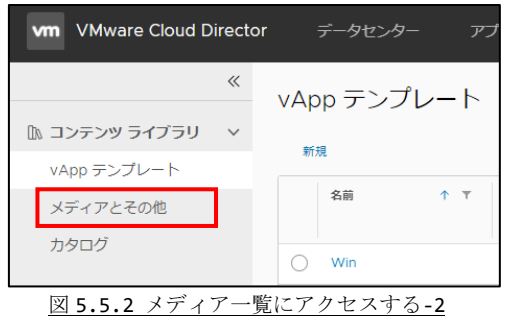

## <span id="page-11-0"></span>6.仮想マシンを作成する

仮想マシンを作成する手順について説明します。

#### <span id="page-11-1"></span>6.1. テンプレートとは

テンプレートとは、弊社が事前に用意しました Windows 環境の雛形のことです。これを使 用することにより、仮想マシンを作成した後に Windows OS をインストールせずにすぐ利 用することができるようになります。

#### <span id="page-11-2"></span>6.2. 新規に vApp を構築

① 「5.1.vApp 一覧にアクセスする」で vApp 一覧にアクセスし、画面にある[新規 VAPP] をクリックします。

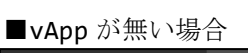

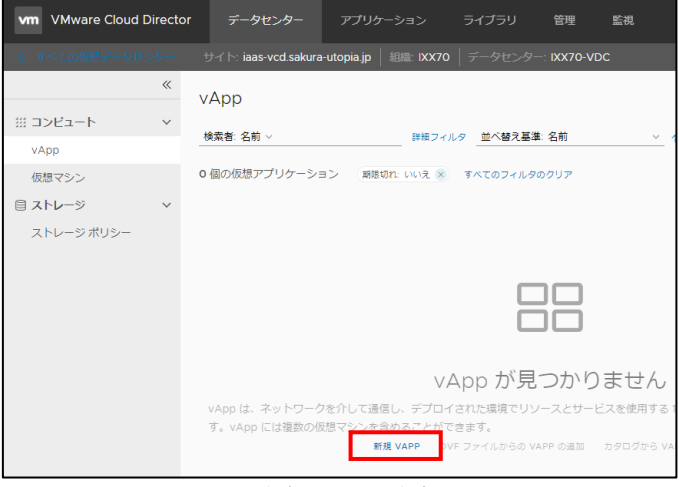

図 6.2.1 仮想マシンを作成する-1

#### ■既存 vApp がある場合

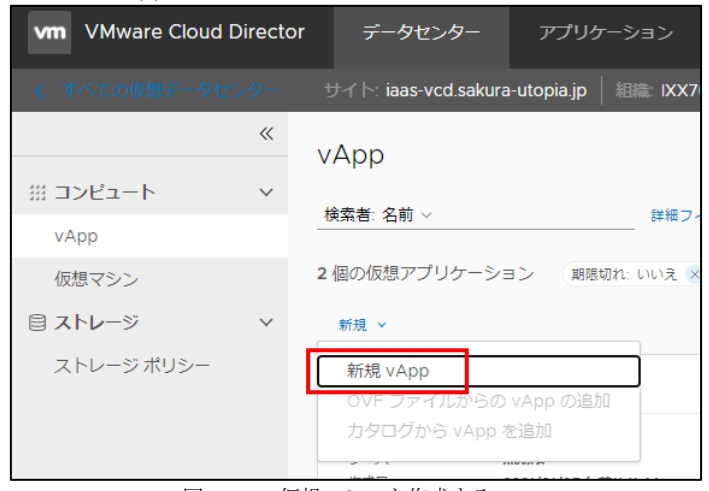

図 6.2.2 仮想マシンを作成する-2

- ② 名前を入力し、[仮想マシンの追加]をクリックします。
- ここで入力した名前がこの vApp の名前になります。

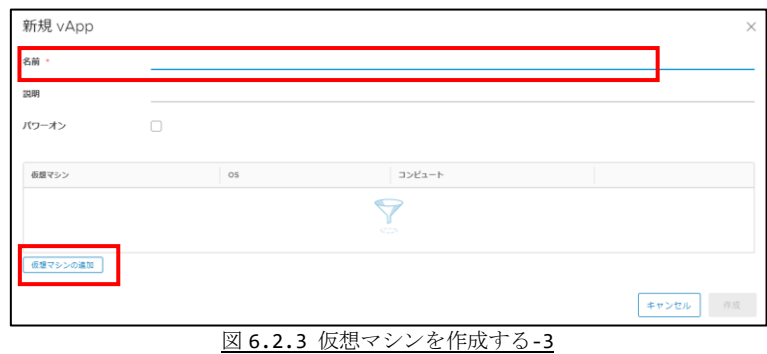

仮想マシンの追加方法には以下の2つの方法があります。

- ・テンプレートを使用して WindowsOS インストール済の仮想マシンを追加する。
- ・テンプレートを使用せず、仮想マシンを追加後に OS からインストールする。

テンプレートを使用して作成する場合は「パターン1 テンプレートを使用して仮想マシ ンを追加する」を参照ください。

テンプレートを使用せずに作成する場合は「パターン2 テンプレートを使用せずに仮想 マシンを追加する」を参照ください。

また、作成する仮想マシンのライセンスについては「付録 1 ライセンスについて」を参照 ください。

- ■パターン1 テンプレートを使用して仮想マシンを追加する
	- ③ 名前・コンピュータ名を入力後、タイプで[テンプレートから]をクリックします。

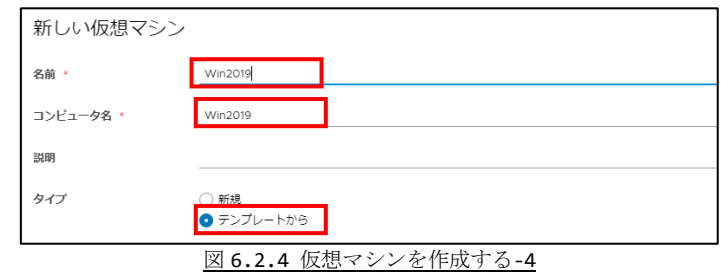

④ テンプレートで、使用するテンプレートをチェックします。 テンプレートの詳細については『サービス開始/変更のお知らせ』の公開カタログ 情報をご確認ください。

| テンプレート            |                   |                          |                                        |                               |                                |
|-------------------|-------------------|--------------------------|----------------------------------------|-------------------------------|--------------------------------|
| 名前                | vApp 名            | $\top$<br>$\tau$<br>カタログ | os<br>$\tau$                           | コンピュート                        | ストレージ                          |
| WIN2019STD(64)    | WIN2019STD(64)    | Microsoft SPLA           | Microsoft Windows Server 2016 (64 ピット) | CPU<br>2 GB<br>メモリ            | b <br>ポリシー                     |
| WIN2016STD(64)    | WIN2016STD(64)    | Microsoft SPLA           | Microsoft Windows Server 2016 (64 ピット) | CPU<br>1 <sub>GB</sub><br>メモリ | 1A<br>ポリシー                     |
| <b>WIN2012STD</b> | <b>WIN2012STD</b> | Microsoft SPLA           | Microsoft Windows Server 2012 (64 ピット) | CPU<br>メモリ                    | IA.<br>ポリシー<br>1 <sub>GB</sub> |

図 6.2.5 仮想マシンを作成する-5

⑤ コンピュートで、「カスタムストレージポリシーの使用」をチェックし、この仮想マ シンが表示で使用するストレージを指定します。 カスタムストレージポリシーについては『サービス開始/変更のお知らせ』のスト レージ情報をご確認ください。

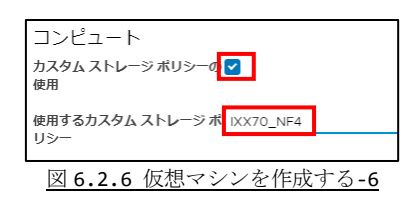

⑥ NIC で、使用するネットワーク設定を指定します。

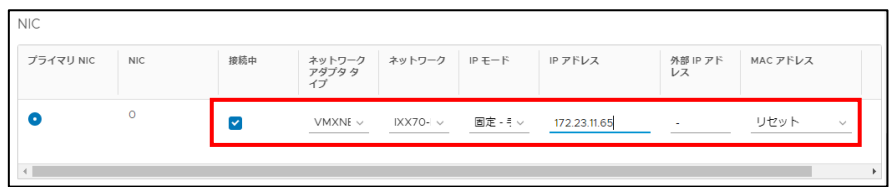

#### 図 6.2.7 仮想マシンを作成する-7

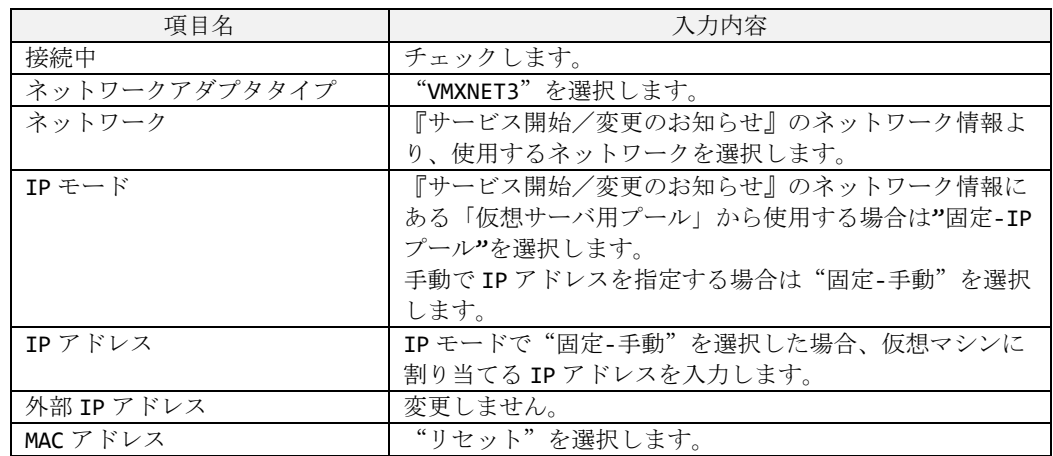

⑦ 入力内容に誤りが無いか確認し、[OK]をクリックします。

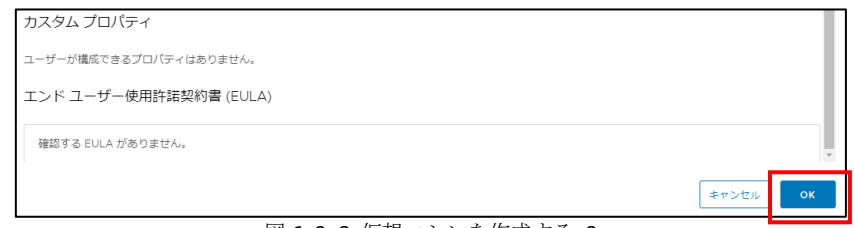

#### 図 6.2.8 仮想マシンを作成する-8

⑧ [作成]をクリックします。

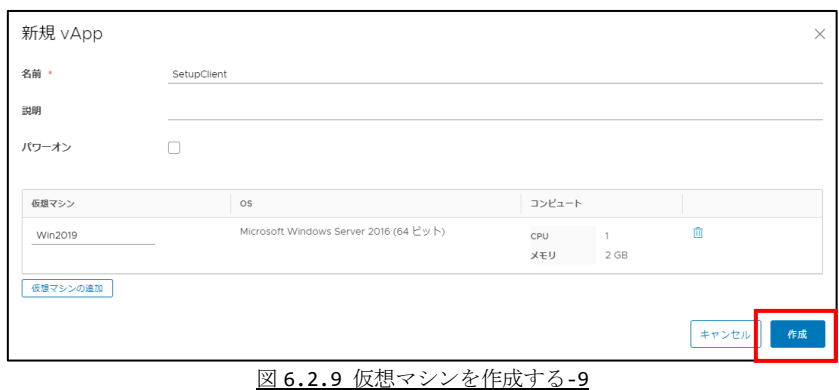

- 
- ⑨ 仮想マシンを作成しています。しばらくお待ちください。 ※ 画面が変わらない場合、お手数ですがウィンドウをキャンセルしてください。
- (仮想マシンの作成はキャンセルされません。)

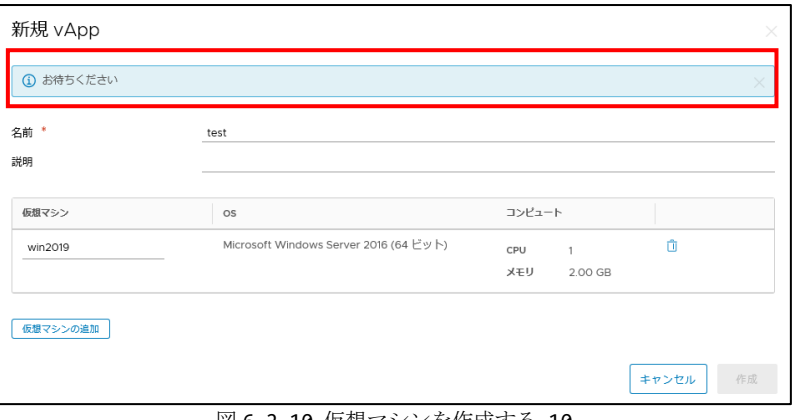

- 図 6.2.10 仮想マシンを作成する-10
- ⑩ 画面に vApp と仮想マシンが表示されたら初期作成完了です。

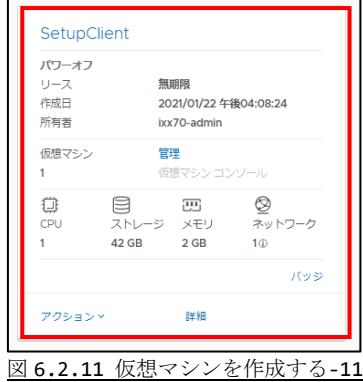

⑪ 「7.仮想マシンのリソースを変更する」を実行します。

■パターン2 テンプレートを使用せずに仮想マシンを追加する

⑫ 名前・コンピュータ名を入力後、タイプで[新規]をクリックします。

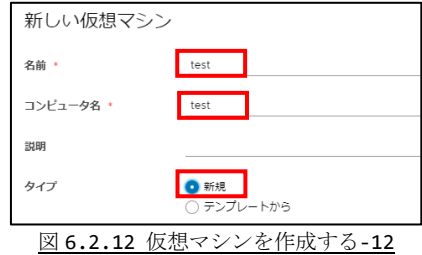

- ⑬ オペレーティングシステムの OS ファミリ・オペレーティングシステムを入力します。
	- ※ ブートイメージはここでは使用しません。
	- ※ オペレーティングシステムに該当する OS のバージョンが無い場合はそれに近い バージョンを選択します。

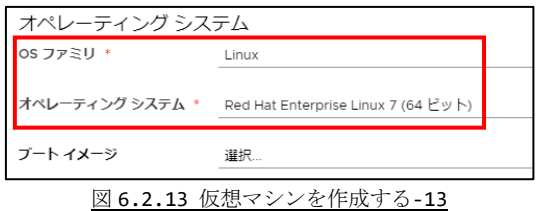

- ⑭ コンピュートの「サイズの選択」で"事前定義済のサイズ変更オプション"を選択し、 [小]をクリックします。
	- ※ リソースは後で変更します。
	- ※ CPU・コア・メモリ・ストレージの値は選択したオペレーティングシステムによ り変化します。

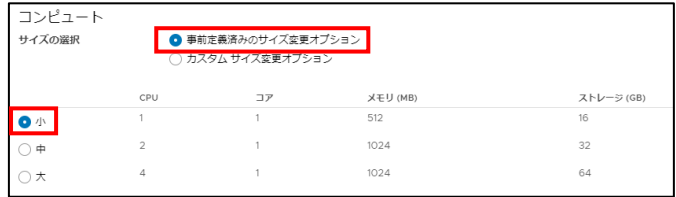

図 6.2.14 仮想マシンを作成する-14

⑮ ストレージで、「カスタムストレージポリシーの使用」をチェックし、この仮想マシ ンが表示で使用するストレージを指定します。 カスタムストレージポリシーについては『サービス開始/変更のお知らせ』のスト レージ情報をご確認ください。 その後、ストレージポリシーとサイズを指定します。

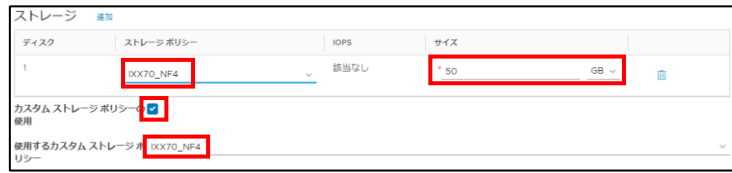

図 6.2.15 仮想マシンを作成する-15

| 項目名       | 入力内容                         |
|-----------|------------------------------|
| ストレージポリシー | "使用するカスタムストレージポリシー"で指定したものと  |
|           | 同じにします。                      |
| サイズ       | 使用するサイズを入力します。               |
|           | 1つの仮想マシンで複数ドライブを設定する場合は OS 用 |
|           | ドライブのサイズを入力します。              |

⑯ ネットワークのネットワークアダプタタイプで[VMXNET3]を選択します。

※ その他の項目は後で変更します。

| ネットワーク     | 追加            |                 |              |              |              |           |   |
|------------|---------------|-----------------|--------------|--------------|--------------|-----------|---|
| <b>NIC</b> | ネットワーク        | ネットワーク アダプタ タイプ |              | $IP F = F$   | IP アドレス      | プライマリ NIC |   |
|            | kensyou-LAN v | VMXNET3         | $\checkmark$ | 手動 IP アドレス ッ | 172.23.11.66 |           | 面 |

図 6.2.16 仮想マシンを作成する-16

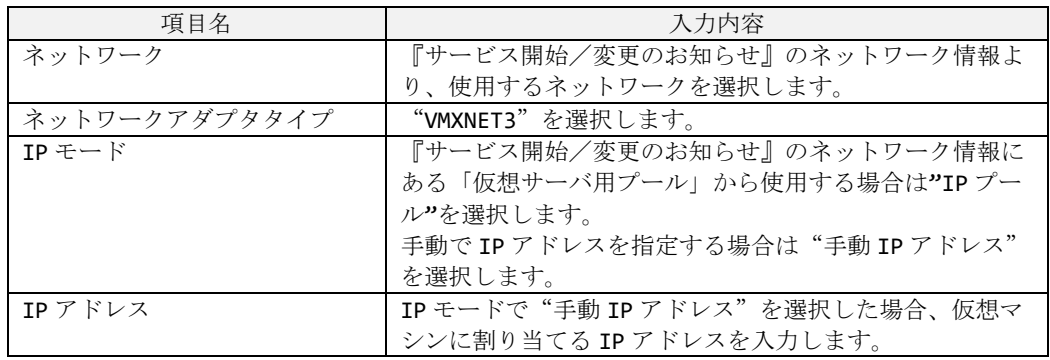

⑰ 全ての項目が入力できたら、[OK]をクリックします。

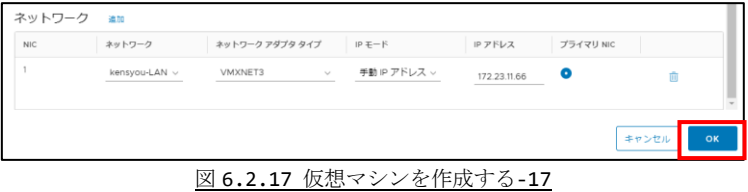

⑱ [作成]をクリックします。

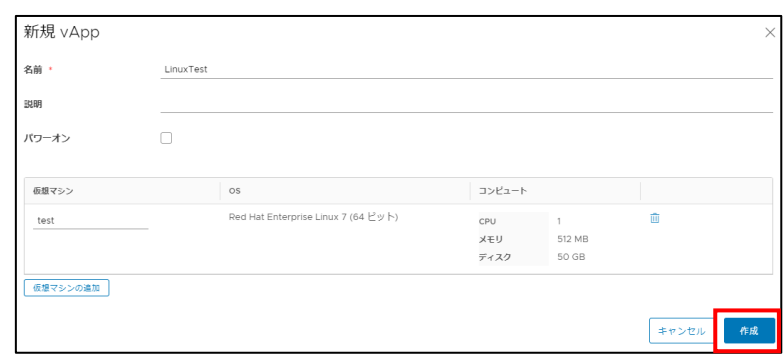

図 6.2.18 仮想マシンを作成する-18

⑲ 仮想マシンを作成しています。しばらくお待ちください。

※ 画面が変わらない場合、お手数ですがウィンドウをキャンセルしてください。 (仮想マシンの作成はキャンセルされません。)

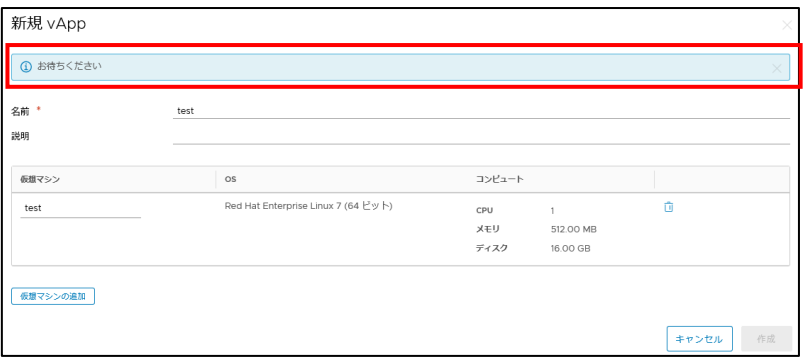

図 6.2.19 仮想マシンを作成する-19

⑳ 画面に vApp と仮想マシンが表示されたら初期作成完了です。

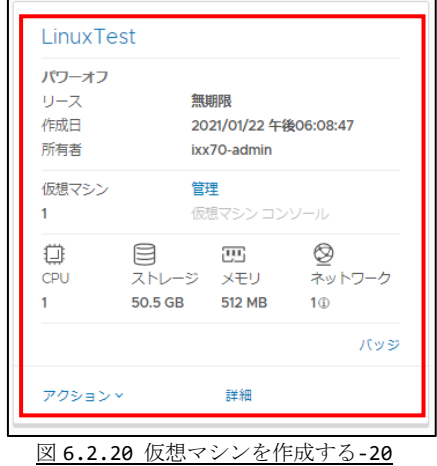

21 「7. 仮想マシンのリソースを変更する」の順に実行します。

### <span id="page-18-0"></span>**7. 仮想マシンのリソースを変更する**

作成した仮想マシンのリソース (CPU の数やメモリサイズ等)を変更する手順について 説明します。

<重要>

仮想マシン上でコンピュータ名やネットワーク設定等を変更後、VMware Cloud Director で仮想マシンのコンピュータ名やネットワーク設定を変更した場合、仮想マ シン上で設定したコンピュータ名やネットワーク設定等が上書きされます。 仮想マシン上でコンピュータ名やネットワーク設定等を変更する場合、「7.6 仮想マシ ンのリソースを変更する際の注意事項」を必ずご確認ください。

#### <span id="page-18-1"></span>7.1. 仮想マシンのリソースを変更する

① 「5.2.仮想マシン一覧にアクセスする」で仮想マシン一覧にアクセスし、設定を変更 したい仮想マシンの[詳細]をクリックします。

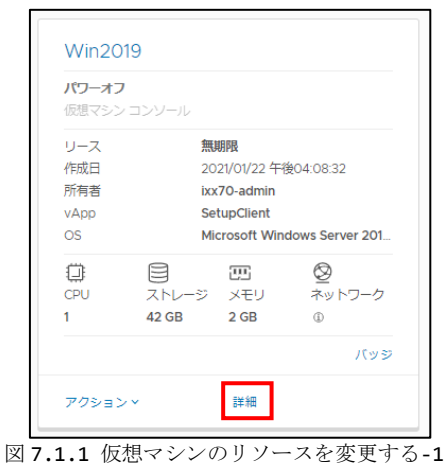

② ご利用の環境に合わせ、CPU・メモリ・ハードディスク・NIC(ネットワーク)を設定 します。

各項目の設定方法につきましては、「7.2. CPU の数を変更する」~「7.5.3. ネット ワークを削除する」をご参照ください。

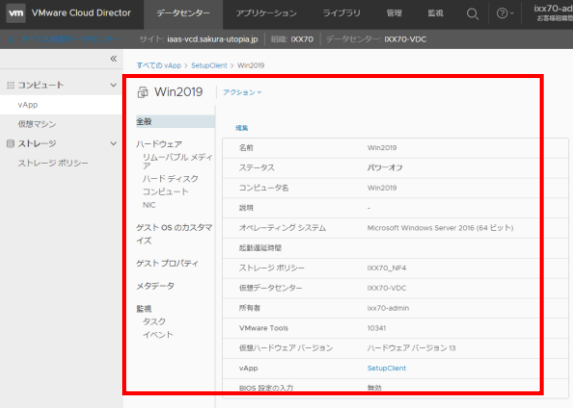

図 7.1.2 仮想マシンのリソースを変更する-2

#### <span id="page-19-0"></span>7.2. CPU の数を変更する

仮想マシンの CPU 数を変更する場合、[ハードウェア] – [コンピュート]を選択し、CPU の上にある"編集"をクリックします。

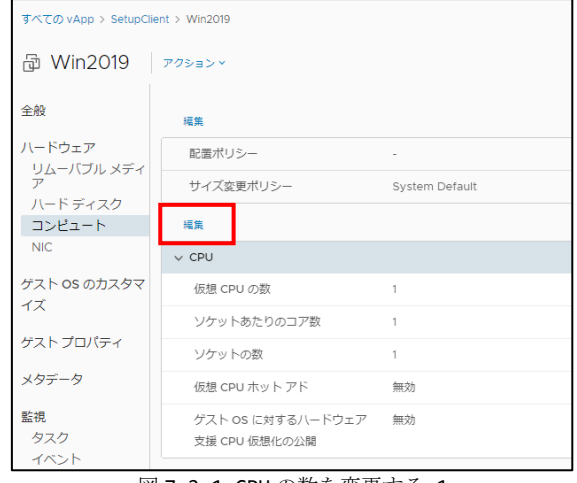

図 7.2.1 CPU の数を変更する-1

[仮想 CPU の数]、[ソケットあたりのコア数]をクリックし、使用したい数に変更します。

- 仮想 CPU の数とは、仮想マシンで使用する CPU 数 (コア数) のことです。
- ソケットあたりのコア数とは、1 つのソケット上に設置する CPU 数 (コア数) のこと です。
- ソケットの数とは、仮想マシン内で表示される CPU の個数のことです。なお、表示さ れている値は変更前の状態で、この画面で仮想 CPU の数・ソケットあたりのコア数を 変更しても値は変わりません。
- 使用されるリソースは CPU 1 つにつき、最低 1.3GHz・最大 2.6GHz 使用します。
- 仮想マシンにCPUを1つ割り当てるごとに最低使用リソース1.3GHzが消費されます。 契約数以上に **CPU** を割り当てることも可能ですが、仮想マシンが起動できない場合が あります。

なお、「最低 1.3GHz・最大 2.6GHz の CPU1 つ」と「最低 1.3GHz・最大 1.3GHz の CPU2 つ」のスペックに違いはありません。

- 仮想 CPU ホットアドを有効にすると、仮想マシンがパワーオンの状態でも CPU を増や すことができます。ただし、仮想マシンの OS によっては使用できない場合があります。 また、CPU を減らす場合は仮想マシンをパワーオフする必要があります。
- ゲスト OS に対するハードウェア支援 CPU 仮想化の公開はご利用頂けません。

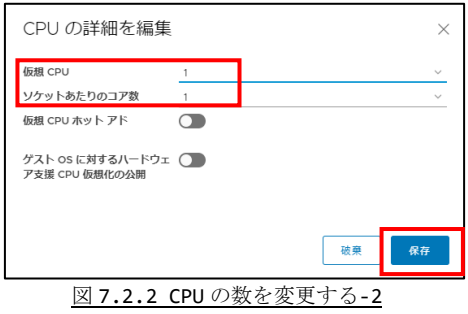

#### <span id="page-20-0"></span>7.3. メモリサイズを変更する

仮想マシンのメモリサイズを変更する場合、[ハードウェア] – [コンピュート]を選択し、 メモリの上にある"編集"をクリックします。

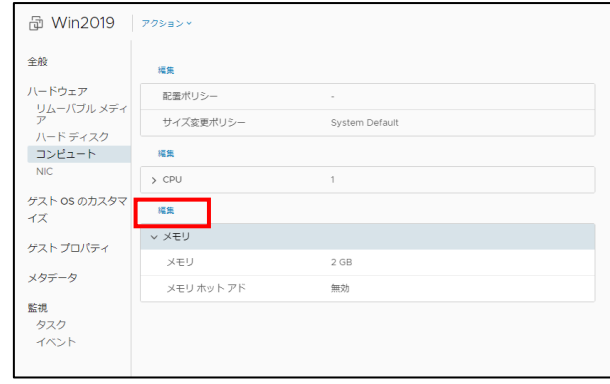

図 7.3.1 メモリサイズを変更する-1

合計メモリ部分を使用したいサイズに変更します。

- メモリサイズは GB · MB でサイズを指定できます。
- メモリサイズは 4MB の倍数を指定する必要があります。
- 指定されたメモリサイズは契約されたリソース (ストレージ) から使用されます。
- 指定されたメモリサイズが契約されたリソース(ストレージ)を超過する場合、設定 することができません。
- メモリホットアドを有効にすると、仮想マシンがパワーオンの状態でもメモリを増や すことができます。ただし、仮想マシンの OS によっては使用できない場合があります。 また、メモリを減らす場合は仮想マシンをパワーオフする必要があります。

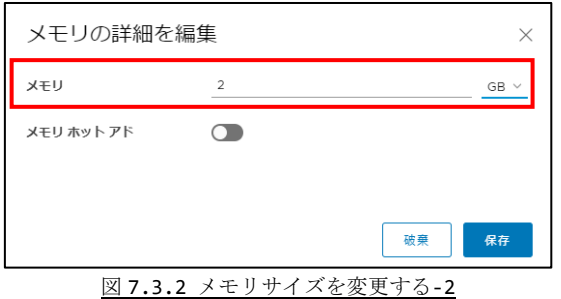

#### <span id="page-21-0"></span>7.4.1. ハードディスクサイズを変更する

仮想マシンのハードディスクサイズを変更する場合、[ハードウェア] – [ハードディス ク]を選択し、"編集"をクリックします。

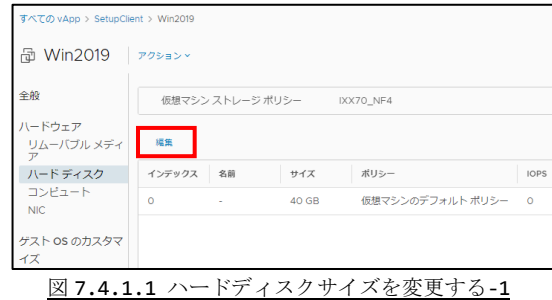

変更したいハードディスクのサイズ部分を使用したいサイズに変更し、"保存"をクリック します。

- ハードディスクサイズを増やすことはできますが、減らすことはできません。
- ハードディスクサイズは MB でサイズを指定できます。
- ハードディスクサイズで小数点を使用した場合は MB で計算され、1MB 未満は無視され ます。
- 指定されたハードディスクサイズは契約されたリソース (ストレージ) の空き容量か ら使用されます。

なお、契約されたリソース(ストレージ)は仮想マシンのメモリ、アップロードしたメ ディア、「13.1. スナップショットを作成する」で取得したスナップショットでも消費 されます。

● 指定されたハードディスクサイズが契約されたリソース (ストレージ) を超過する場 合、設定することができません。

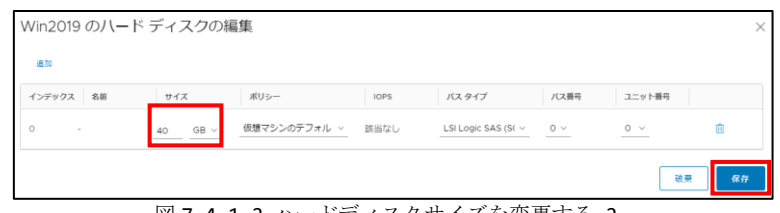

図 7.4.1.2 ハードディスクサイズを変更する-2

WindowsOS の仮想マシンの場合、ハードディスクサイズの追加直後はディスクの管理画面 に追加情報が表示されていない場合があります。この場合は OS 側で[最新の情報に更新] してください。

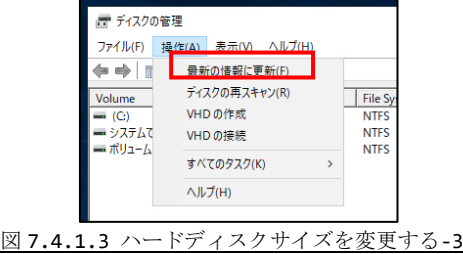

WindowsOS の仮想マシンで 1 つのディスクを複数のドライブに分割している場合、一番最 後にあるドライブ以外はハードディスクサイズを変更できません。 複数ドライブを使用する場合は仮想マシンの作成時点で複数ディスクを使用する等をご 検討ください。

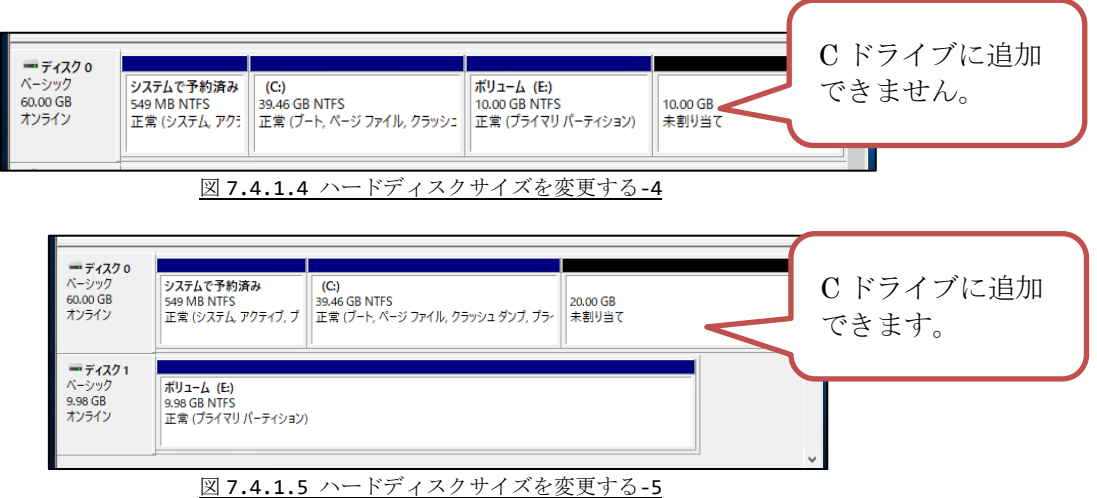

#### <span id="page-22-0"></span>7.4.2. ハードディスクを追加する

仮想マシンのハードディスクを追加する場合、[ハードウェア] – [ハードディスク]を選 択し、"編集"をクリックします。 次に表示される画面で"追加"をクリックします

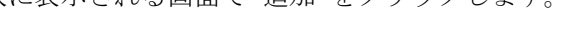

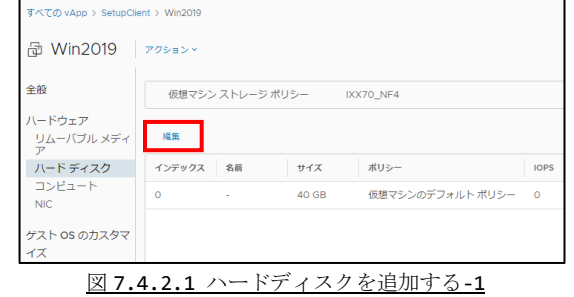

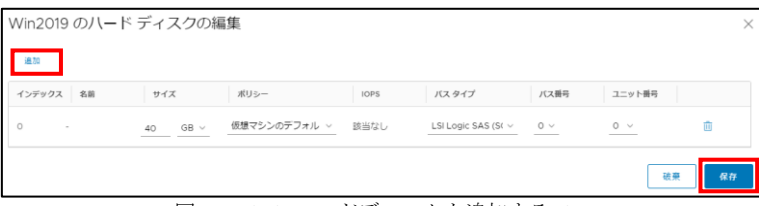

図 7.4.2.2 ハードディスクを追加する-2

ハードディスクのサイズ部分を使用したいサイズに変更し、"保存"をクリックします。

- バスタイプは「LSI Logic SAS (SCSI)」を選択ください。
- バス番号は「0」を選択ください。
- ユニット番号はディスク名と同じ番号を選択ください。
- ポリシーは『サービス開始/変更のお知らせ』に記載のストレージ情報を選択くださ い。
- ハードディスクサイズは GB · MB でサイズを指定できます。
- ハードディスクサイズで小数点を使用した場合は MB で計算され、1MB 未満は無視され ます。
- 指定されたハードディスクサイズは契約されたリソース (ストレージ) の空き容量か ら使用されます。

なお、契約されたリソース(ストレージ)は仮想マシンのメモリ、アップロードしたメ ディア、「13.1. スナップショットを作成する」で取得したスナップショットでも消費 されます。

● 指定されたハードディスクサイズが契約されたリソース (ストレージ) を超過する場 合、設定することができません。

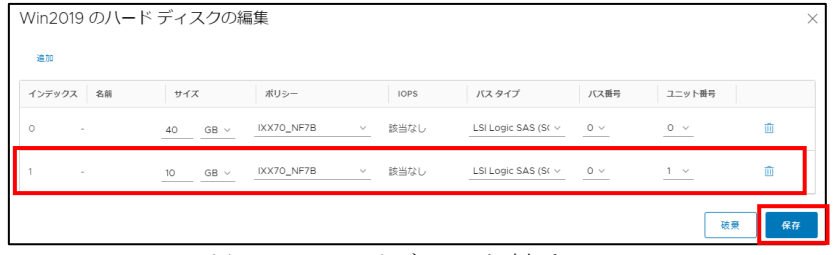

図 7.4.2.3 ハードディスクを追加する-3

#### <span id="page-23-0"></span>7.4.3. ハードディスクを削除する

仮想マシンのハードディスクを削除する場合、[ハードウェア] – [ハードディスク]を選 択し、"編集"をクリックします。

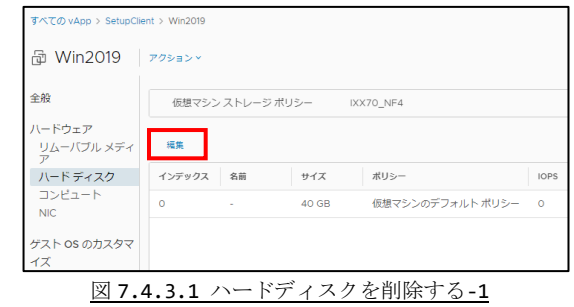

- 削除したいハードディスクの右にある[ 11 ]をクリックし、"保存"をクリックします。
- OSがインストールされているハードディスクを削除すると仮想マシンが動作しなくな いま

| 連加                |                           |            |              |             |                          |          |            |   |
|-------------------|---------------------------|------------|--------------|-------------|--------------------------|----------|------------|---|
| 名前<br>インデックス      | サイズ                       | ポリシー       |              | <b>IOPS</b> | バスタイプ                    | バス番号     | ユニット番号     |   |
| $\circ$<br>$\sim$ | 40<br>$GB -$              | IXX70_NF7B | $\checkmark$ | 該当なし        | LSI Logic SAS (St v      | $0 \vee$ | $0 \vee$   | 面 |
| $\sim$            | 10 <sup>°</sup><br>$GB -$ | IXX70_NF7B | $\checkmark$ | 該当なし        | LSI Logic SAS (S( $\vee$ | $0 \vee$ | $1 - \vee$ | 面 |

図 7.4.3.2 ハードディスクを削除する-2

#### <span id="page-24-0"></span>7.5.1. ネットワークを変更する

仮想マシンのネットワークを変更する場合、[ハードウェア] – [NIC]を選択し、"編集" をクリックします。

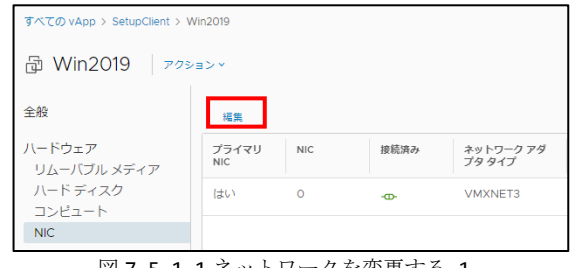

図 7.5.1.1 ネットワークを変更する-1

ネットワークの設定を変更し、"保存"をクリックします。

- 複数 NIC を割り当てる場合、最も優先される NIC の「プライマリ NIC」をチェックし てください。
- 割り当てた NIC を使用する場合、「接続中」をチェックしてください。
- ネットワークは『サービス開始/変更のお知らせ』のネットワーク情報より選択くだ さい。
- IP モードは、『サービス開始/変更のお知らせ』のネットワーク情報にある「仮想サー バ用プール」から使用する場合は"固定 - IP プール"を選択します。
- 手動で IP アドレスを指定する場合は"固定 手動"を選択します。
- IP モードで"固定 手動"を選択した場合、仮想マシンに割り当てる IP アドレスを 入力します。

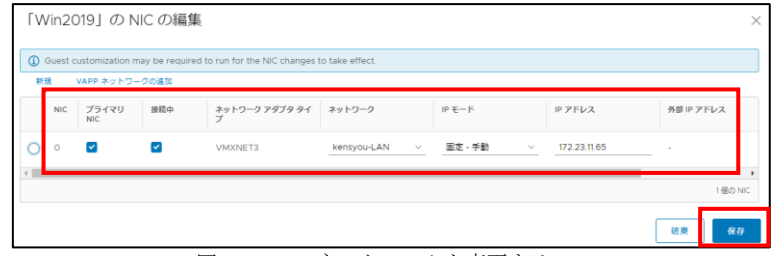

図 7.5.1.2 ネットワークを変更する-2

#### <span id="page-25-0"></span>7.5.2. ネットワークを追加する

仮想マシンのネットワークを追加する場合、[ハードウェア] – [NIC]を選択し、"編集" をクリックします。

次に表示される画面で"追加"をクリックします。

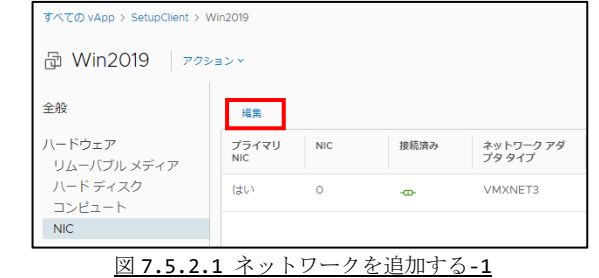

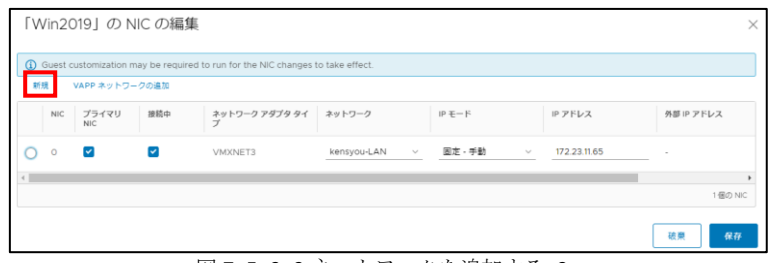

図 7.5.2.2 ネットワークを追加する-2

追加した NIC については本紙「7.5.1 ネットワークを変更する」と同様にネットワーク の設定を変更します。

● 追加した NIC のネットワークアダプタタイプについては必ず「VMXNET3」に指定して ください。

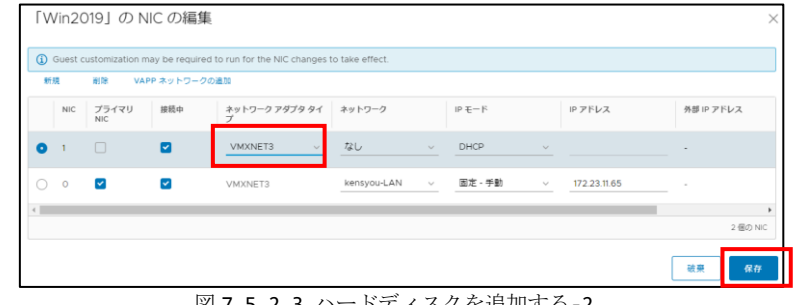

図 7.5.2.3 ハードディスクを追加する-2

### <span id="page-26-0"></span>7.5.3. ネットワークを削除する

仮想マシンのネットワークを変更する場合、[ハードウェア] – [NIC]を選択し、"編集" をクリックします。

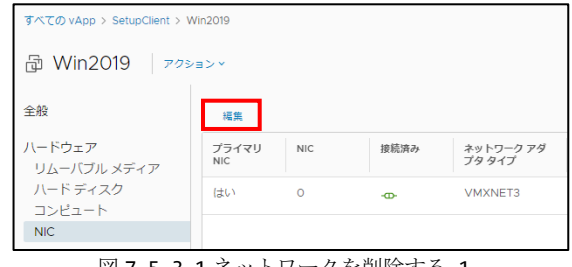

図 7.5.3.1 ネットワークを削除する-1

仮想マシンのネットワークを削除する場合、削除したい NIC を選択し、[削除]ボタンをク リックします。その後、"保存"をクリックします。

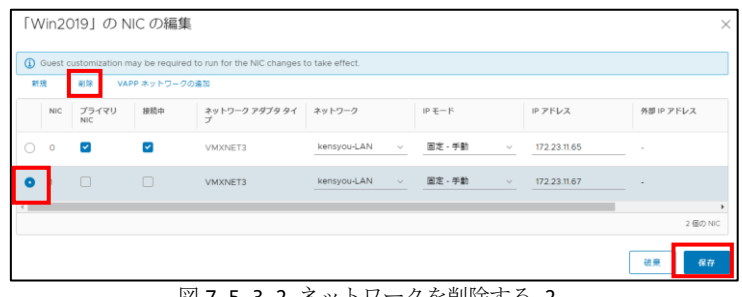

図 7.5.3.2 ネットワークを削除する-2

#### <span id="page-27-0"></span>7.6. 仮想マシンのリソースを変更する際の注意事項

仮想マシン上でコンピュータ名やネットワーク設定等を変更後、VMware Cloud Director で仮想マシンのリソースを変更した場合、仮想マシン上で設定したコンピュータ名やネッ トワーク設定等が VMware Cloud Director の設定内容に上書きされます。 仮想マシン上でコンピュータ名やネットワーク設定等を変更した場合、マシンのリソース を変更する前に以下の「ゲスト OS のカスタマイズ」設定を変更してください。

① 「5.2.仮想マシン一覧にアクセスする」で仮想マシン一覧にアクセスし、設定を変更 したい仮想マシンの[詳細]をクリックします。

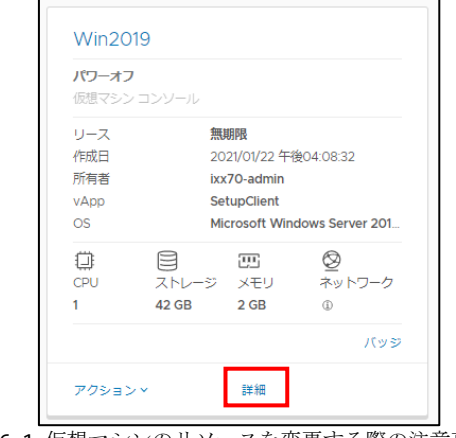

図 7.6.1 仮想マシンのリソースを変更する際の注意事項-1

② [ゲスト OS のカスタマイズ]を選択し"編集"をクリックします。

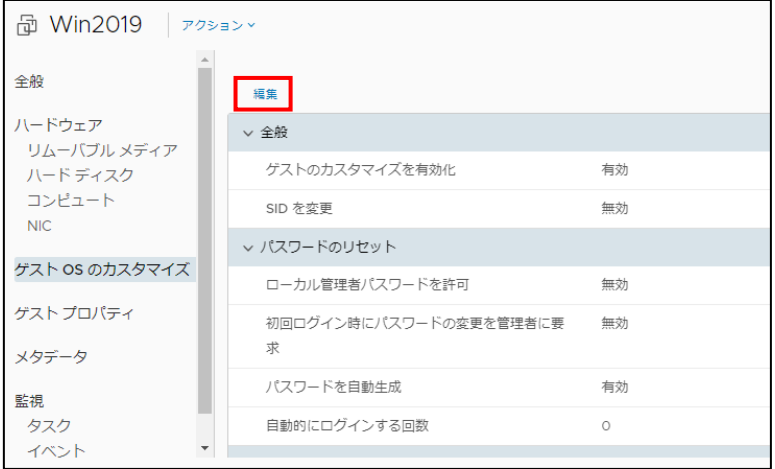

図 7.6.2 仮想マシンのリソースを変更する際の注意事項-2

- 3 「ゲストのカスタマイズの有効化]がチェックされている場合、チェックを外します。
- [ゲストのカスタマイズの有効化]がチェックされている状態で[OK]ボタンをクリッ クすると、仮想マシン上で設定したコンピュータ名やネットワーク設定等が VMware Cloud Director で登録している情報に上書きされます。
- [ゲストのカスタマイズの有効化]がチェックされていない状態で[OK]ボタンをクリ ックすると、仮想マシン上で設定したコンピュータ名やネットワーク設定等は変更さ れませんが、VMware Cloud Director 上で表示されている内容と仮想マシンの設定 に差異が発生します。 なお、チェックされていない状態でも CPU・メモリ・ハードディスク・NIC (ネットワ ーク)の追加・変更・削除は可能です。
- 仮想マシンの設定を VMware Cloud Director に反映することはできません。

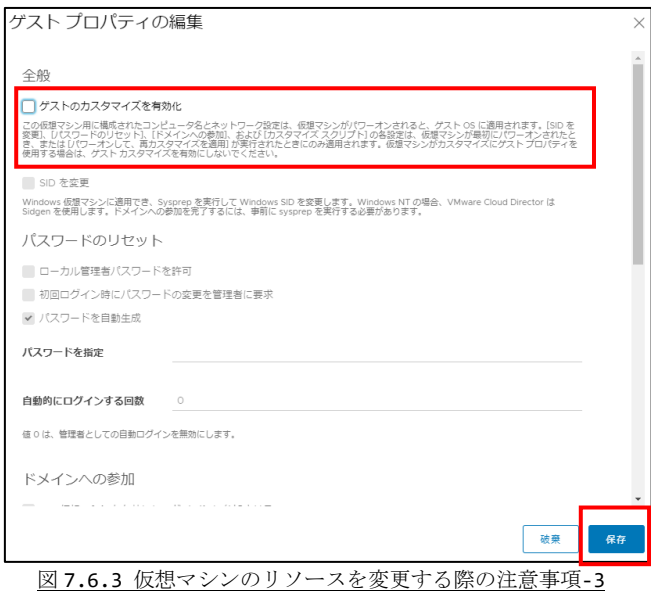

### <span id="page-29-0"></span>8.仮想マシンを操作する

作成した仮想マシンを起動し、操作する手順について説明します。

#### <span id="page-29-1"></span>8.1. 仮想マシンを起動する

① 「5.2.仮想マシン一覧にアクセスする」で仮想マシン一覧にアクセスし、設定を変更 したい仮想マシンの[アクション]をクリックします。

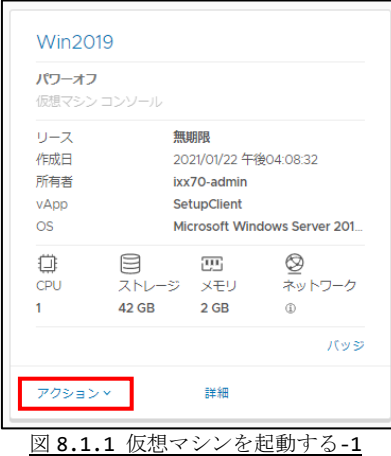

② [パワーオン]をクリックします。

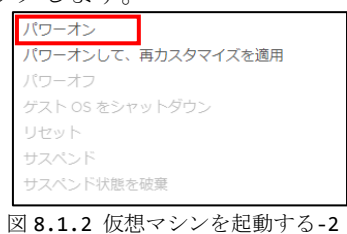

③ ステータスが"パワーオン"になりましたら、仮想マシンの起動は完了です。

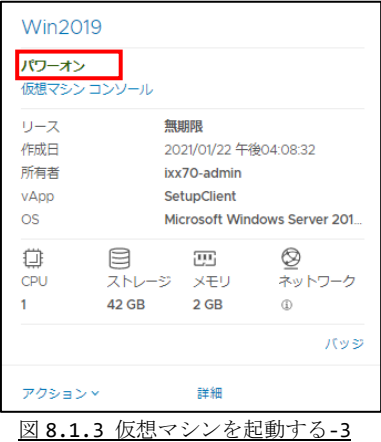

<span id="page-30-0"></span>8.2. 仮想マシンを操作する

<重要>

ブラウザが Microsoft Internet Explorer 11 の場合、本機能はご利用頂けませ ん。ご利用の際には別のブラウザをご利用ください。

① 操作したい仮想マシンの[仮想マシン コンソール]をクリックします。 又は[アクション]をクリックし、[Web コンソールの起動]を選択します。

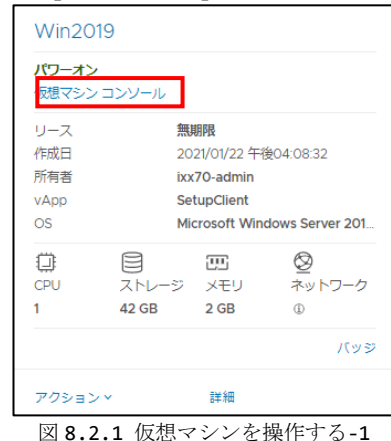

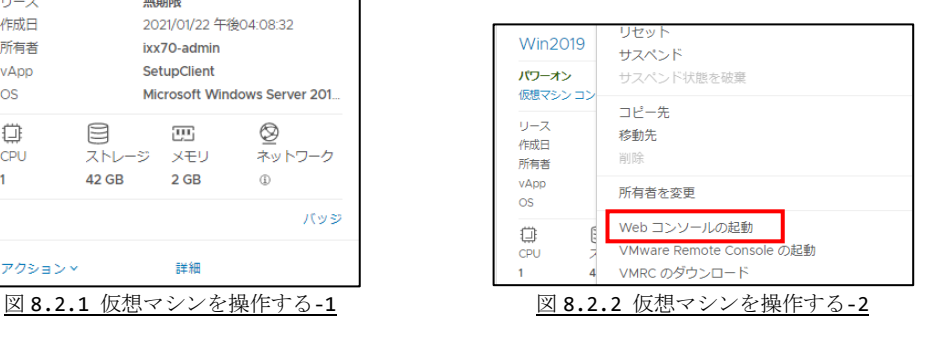

② 以下のコンソール画面が表示されます。

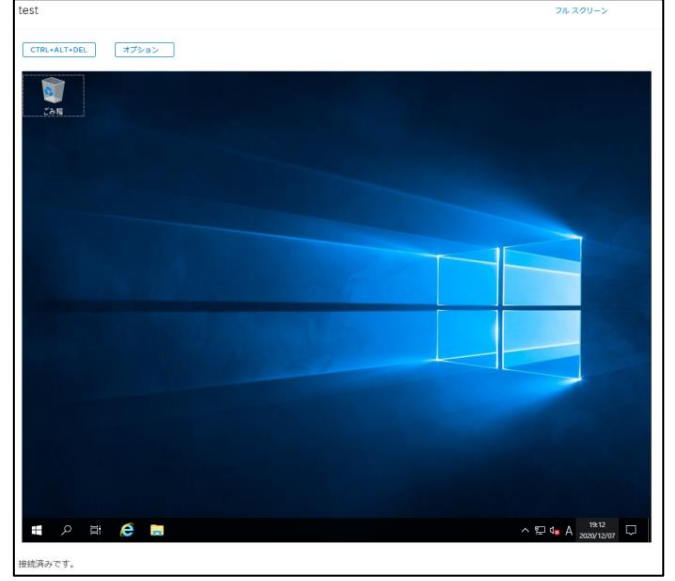

図 8.2.3 仮想マシンを操作する-3

● コンソール画面のボタンについて

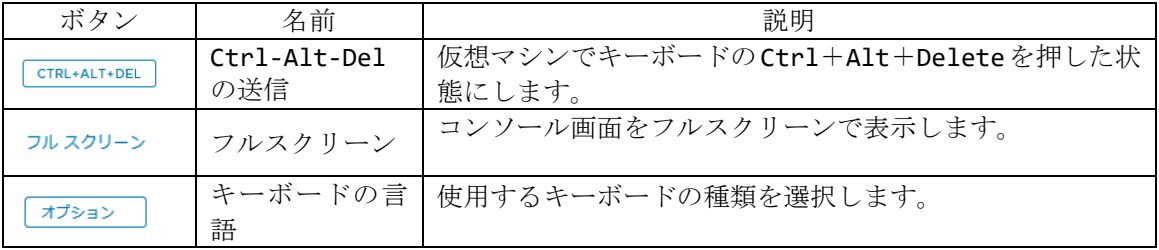

③ 仮想マシンを操作する場合、画面内をクリックします。

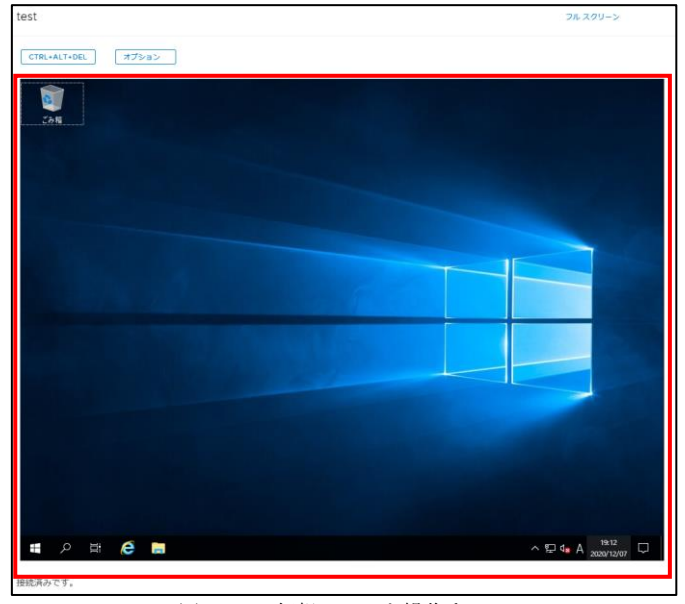

図 8.2.4 仮想マシンを操作する-4

仮想マシンを操作時に以下の状態になる場合があります。

- マウスのカーソルが表示されなくなった。
- マウスのカーソルが仮想マシンの画面から外に移動しなくなった。

この場合、キーボードの Ctrl キーを押しながら Alt キーを押すと元の状態に戻ります。 再び仮想マシンを送信する場合は仮想マシンの画面をクリックしてください。

# <span id="page-32-0"></span>9. 公開カタログを使用して仮想マシンを作成した場合の 注意事項

カタログを使用して仮想マシンを作成した場合、初回ログイン時にパスワードを変更する 必要があります。ここでは、作成した仮想マシンの初回ログイン時の流れについて説明し ます。

- 本項目はカタログを使用して作成した Windows Server 2019 の画面です。
- <span id="page-32-1"></span>9.1. 初回ログイン時の流れ
	- ① 画面右上の[ CTRL+ALT+DEL ]をクリックし、仮想マシンに Ctrl + Alt + Del を送信 します。

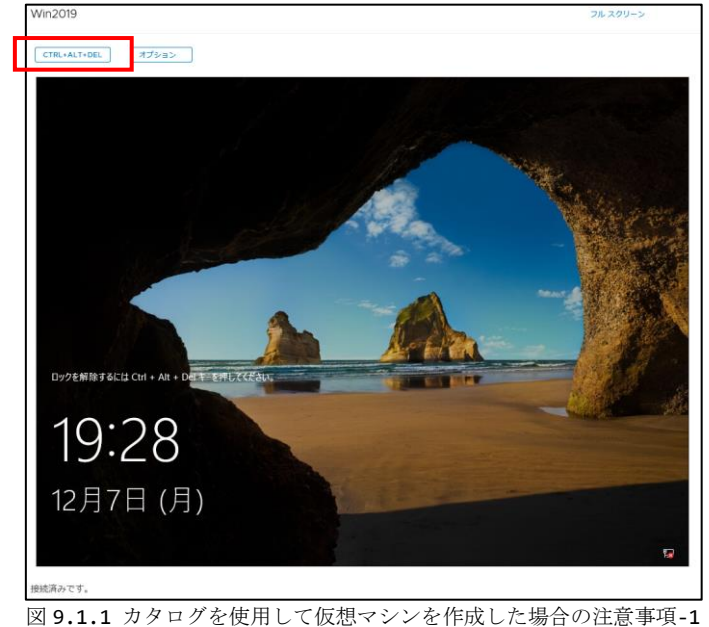

- ② パスワードを入力し、[→]をクリックします。
- 初期パスワードについては『さくら UTOPIA クラウド IaaS サービス 公開カタログ情 報』をご確認ください。

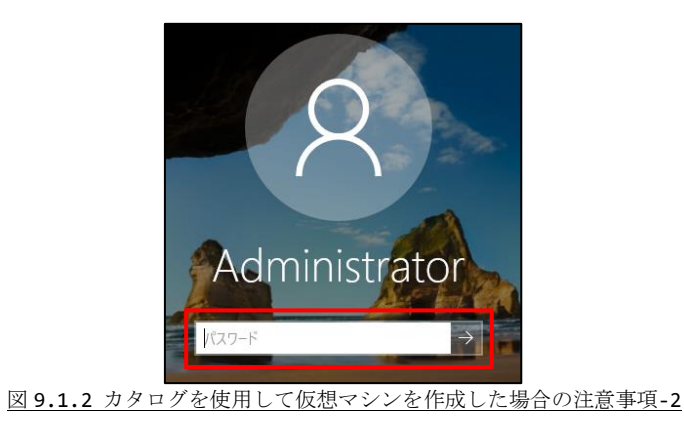

③ 以下の画面が表示されます。[OK]をクリックします。

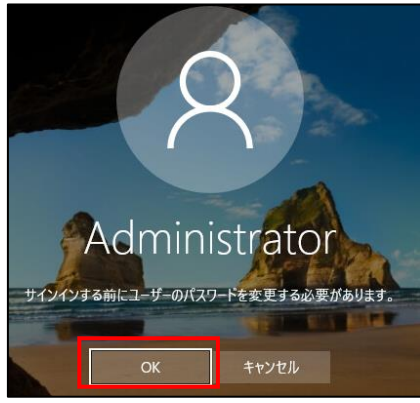

図 9.1.3 カタログを使用して仮想マシンを作成した場合の注意事項-3

④ 新しいパスワードを二回入力し、[→]をクリックします。

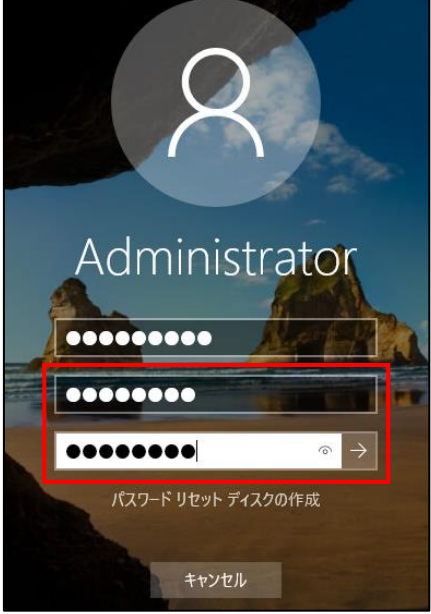

図 9.1.4 カタログを使用して仮想マシンを作成した場合の注意事項-4

⑤ [OK]をクリックします。

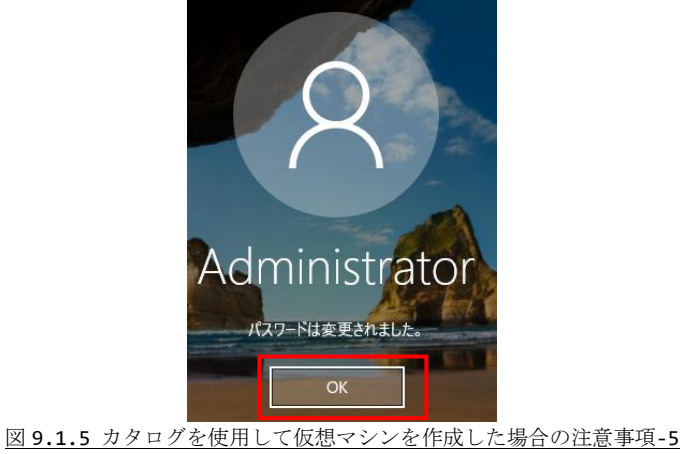

⑥ 仮想マシンの画面が表示されます。

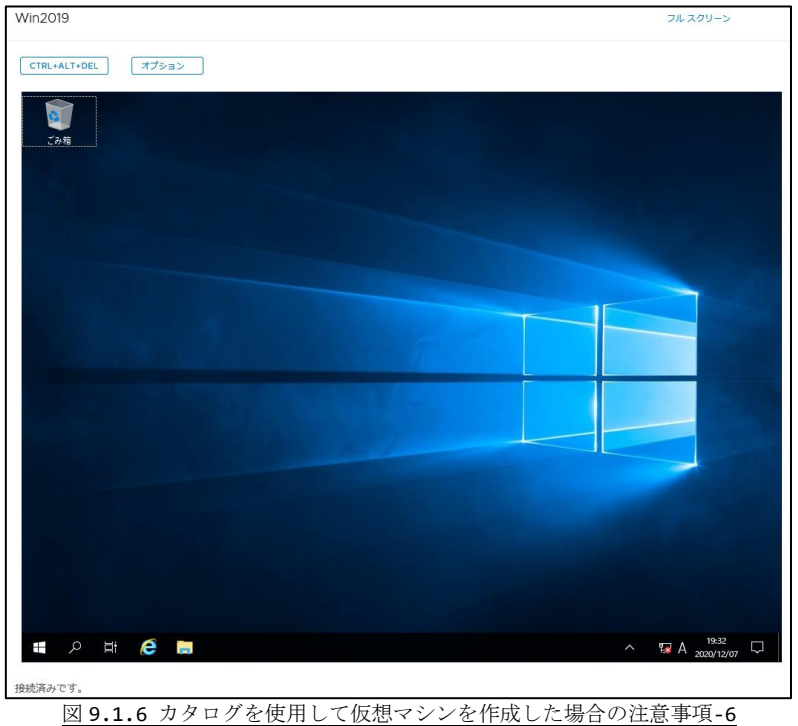

次回ログインする際には先程入力した新しいパスワードでログインしてください。 また、パスワードにつきましては定期的に変更することをお勧めします。 仮想マシンのパスワード変更方法につきましては、OS のマニュアルをご確認ください。

### <span id="page-35-0"></span>10.**OS** をインストールする

カタログを使用せずに仮想マシンを作成した場合、OS をインストールする必要がありま す。ここでは、作成した仮想マシンに OS をインストールする手順について説明します。

<重要> お手持ちの CD・DVD や ISO ファイルを使用する場合、事前にデータをサーバにアップロ ードする必要があります。 アップロード方法につきましては「14.1. カタログを作成する」「14.5. 手元にあるメデ ィアをアップロードする」をご確認ください。

① 「5.2.仮想マシン一覧にアクセスする」で仮想マシン一覧にアクセスし、操作する仮 想マシンの[詳細]をクリックします。

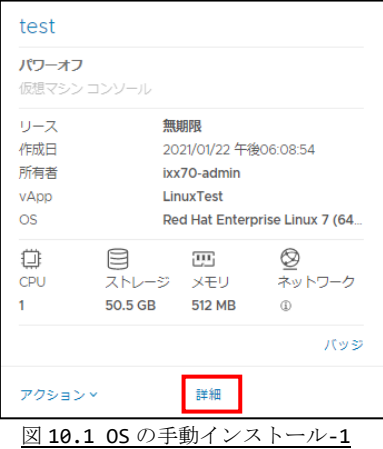

② [全般]を選択し、"編集"をクリックします。

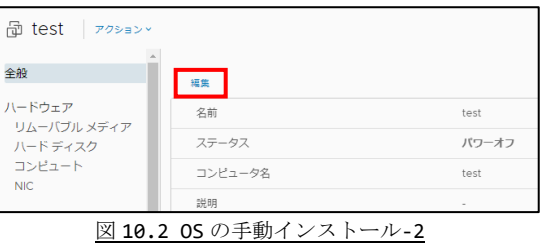

③ [BIOS 設定の入力]を選択し、"保存"をクリックします。

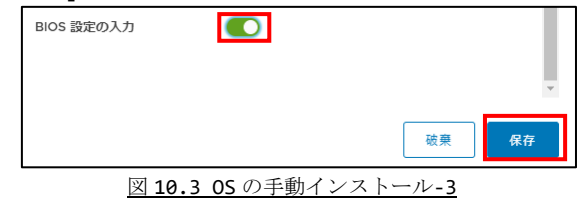

※ BIOS 設定の入力にチェックを入れると、次回のみパワーオン時に BIOS 画面が 起動されます

④ 仮想マシンの[アクション]をクリックします。

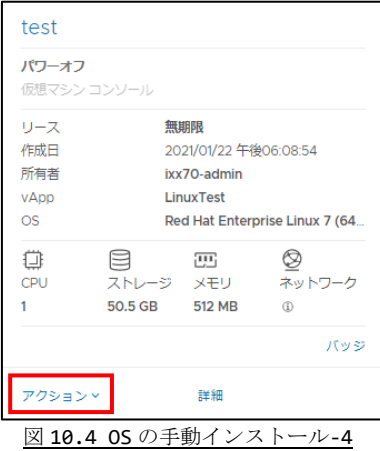

⑤ [メディアを挿入]をクリックします。

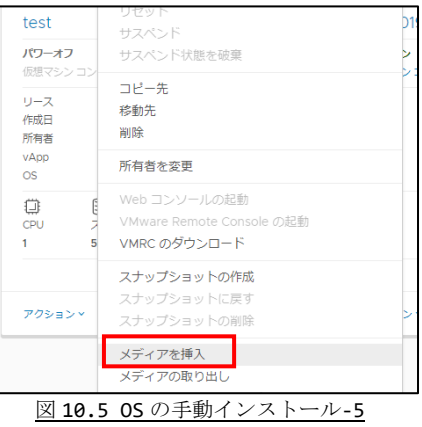

⑥ 使用するメディアを選択し、 [挿入]をクリックします。

| 仮想マシンに挿入するメディア ファイルを選択します。      |              |                          |              |        |              |                       |            |  |
|---------------------------------|--------------|--------------------------|--------------|--------|--------------|-----------------------|------------|--|
| 現在使用可能なメディア:                    |              |                          |              |        |              |                       |            |  |
| 名前                              | $\mathbf{v}$ | カタログ                     | $\mathbf{v}$ | 所有者    | $\mathbf{v}$ | 作成日                   | 使用済みストレージ  |  |
| Red Hat Enterprise Linux 7.8    |              | Red Hat Enterprise Linux |              | system |              | 2020年5月19日午後 3:24:05  | 4340.00 MB |  |
| SQL2008R2STD(32.64)             |              | Microsoft SPLA           |              | system |              | 2018年4月9日午後 5:05:30   | 4510.89 MR |  |
| SQL2008R2STD_SP3(32,64)         |              | Microsoft SPLA           |              | system |              | 2017年9月7日午後204:01     | 616.79 MB  |  |
| Red Hat Enterprise Linux 8.1    |              | Red Hat Enterprise Linux |              | system |              | 2020年6月10日午前10:42:24  | 7488.00 MR |  |
| Red Hat Enterprise Linux 7.6    |              | Red Hat Enterprise Linux |              | system |              | 2019年7月3日午後7:41:33    | 4289.00 MB |  |
| SQL2017STD(64)                  |              | Microsoft SPLA           |              | system |              | 2018年5月11日 午後 3:20:07 | 1693.13 MB |  |
| OFFICE2016STD(64)               |              | Microsoft SPLA           |              | system |              | 2017年7月25日午後10:58:26  | 876.24 MB  |  |
| OFFICE2016STD(32)               |              | Microsoft SPLA           |              | system |              | 2017年7月26日午後133:45    | 763.36 MR  |  |
| vmwaretools-10.0.0-windows.iso  |              | Microsoft SPLA           |              | system |              | 2020年2月28日午後2:20:25   | 115.91 MB  |  |
| ymwaretools-10.3.5-windows.iso. |              | Microsoft SPI A          |              | system |              | 2020年2月28日午後 2:21:00  | 114 41 MR  |  |

図 10.6 OS の手動インストール-6

⑦ 仮想マシンの[アクション]をクリックします。

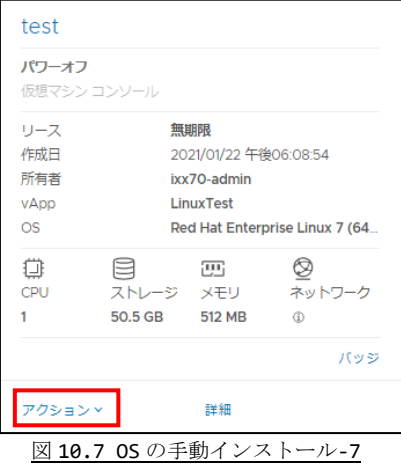

⑧ [パワーオン]をクリックします。

| 2台の仮想マシン          | パワーオン                                          |  |
|-------------------|------------------------------------------------|--|
| 新しい仮想マシン          | パワーオンして、再カスタマイズを適用<br>パワーオフ<br>ゲスト OS をシャットダウン |  |
| test              | リヤット<br>サスペンド                                  |  |
| パワーオフ<br>仮想マシン コン | サスペンド状態を破棄<br>网 10-0-05 の手動 ノンフ トニューの          |  |

図 10.8 OS の手動インストール-8

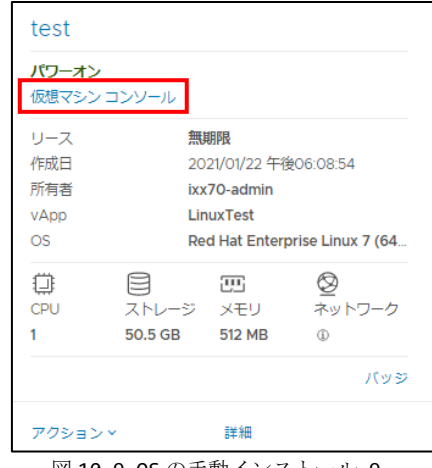

⑨ ステータスが"パワーオン"になりましたら、Web コンソールを起動します。

図 10.9 OS の手動インストール-9

⑩ BIOS 画面が表示されます。

接続済みです。

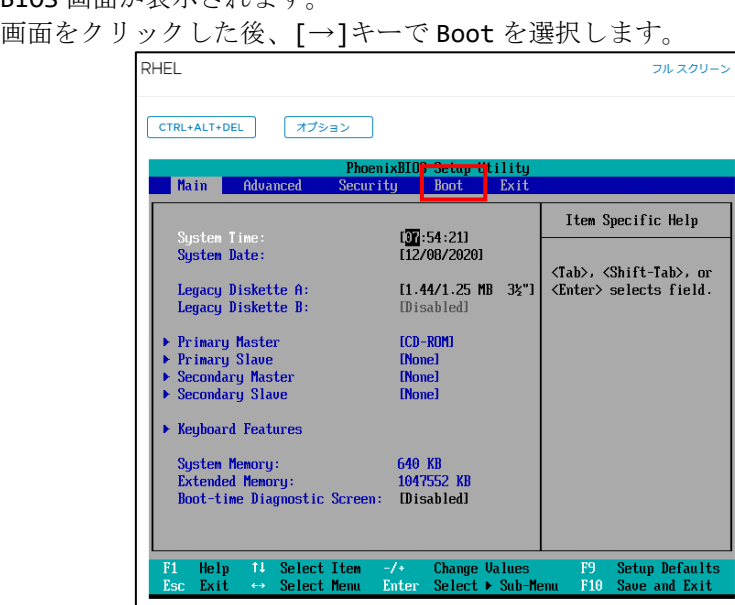

⑪ [↑]キー・[↓]キー・[+]キー・[-]キーで「CD-ROM Drive」を一番上に移動した後、 [→]キーで Exit を選択します。

図 10.10 OS の手動インストール-10

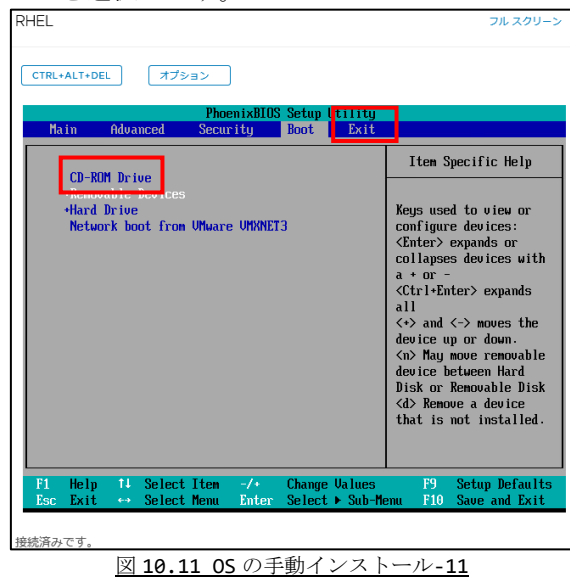

⑫ [Exit Saving Changes]を選択します。

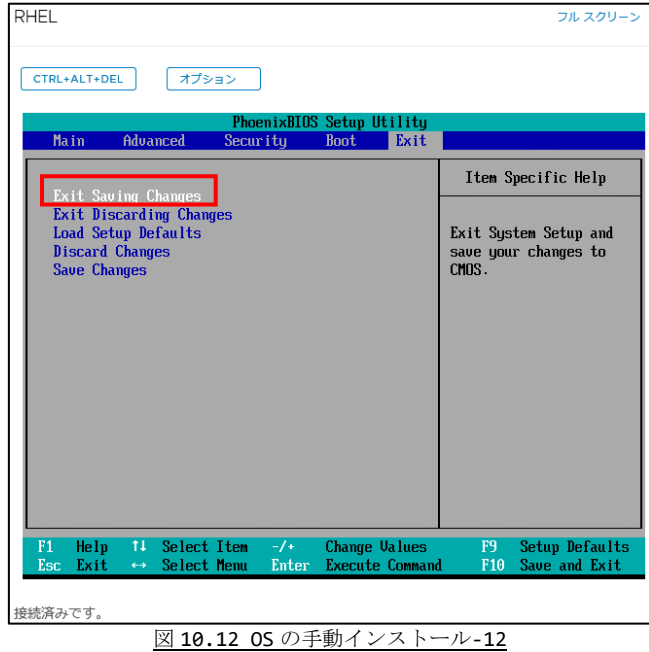

⑬ セットした OS のインストール画面が表示されます。

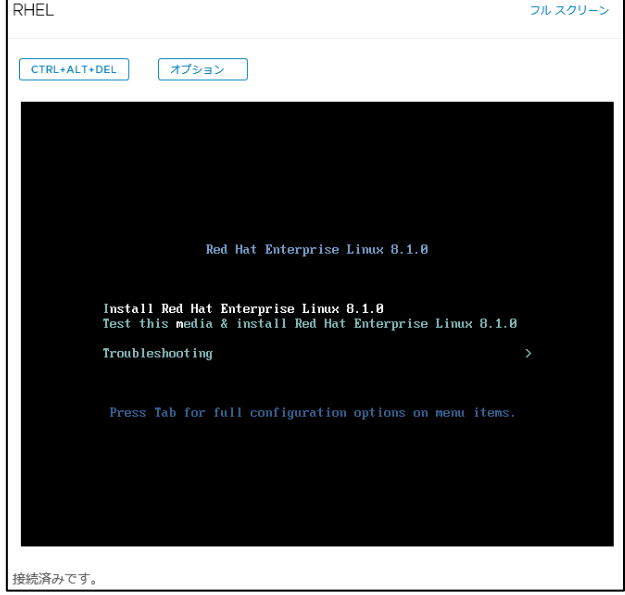

図 10.13 OS の手動インストール-13

インストール方法につきましては、OS のマニュアルをご確認ください。

OS インストール中は操作時に以下の状態になります。

- マウスのカーソルが表示されなくなる。
- マウスのカーソルが仮想マシンの画面から外に移動しなくなる。

この場合、キーボードの Ctrl キーを押しながら Alt キーを押すと元の状態に戻ります。 再び仮想マシンを送信する場合は仮想マシンの画面をクリックしてください。

⑭ 作業が終わったら[メディアの取り出し]をクリックし、使用したディスクを取り出 します。また、必要に応じて BIOS 設定を変更してください。

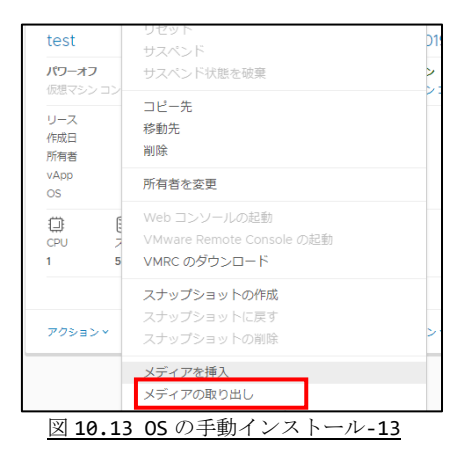

### <span id="page-41-0"></span>11.**VMware Tools** をインストールする

作成した仮想マシンに VMware Tools をインストールする手順について説明します。

● カタログを使用して仮想マシンを作成した場合、既に VMware Tools はインストール されています。

#### <span id="page-41-1"></span>11.1. VMware Tools とは

VMware Tools は多くの補助的な設定を実施する VMware 社が提供するプログラムです。 仮想マシンをネットワークに接続するために必要なプログラムとなりますので、必ず本プ ログラムをインストールしてください。

#### <span id="page-41-2"></span>11.2. VMware Tools のインストール準備を行う

① VMwareTools をインストールしたい仮想マシンがパワーオンになっていることを確 認し、[アクション]をクリックします。

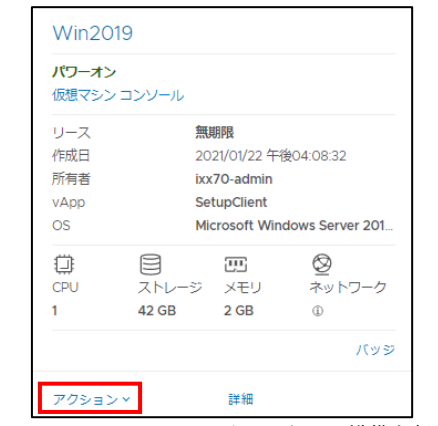

図 11.2.1 VMwareTools のインストール準備を行う-1

② 既にメディアが挿入している場合、仮想マシンが操作できなくなる場合があります。 そのため、一度[メディアの挿入] で適当なメディアを挿入した後、[メディアの取り 出し]を行います。

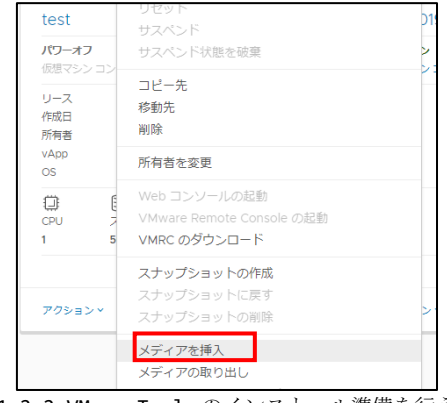

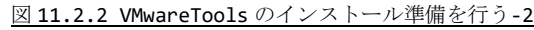

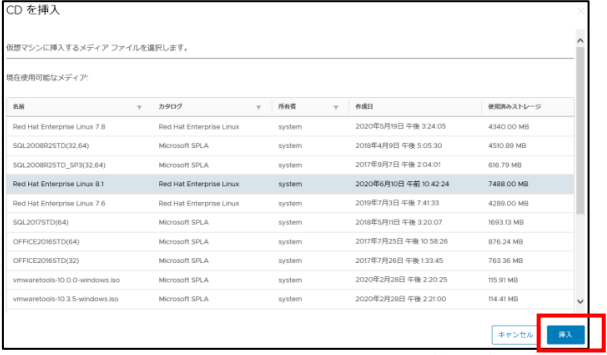

図 11.2.3 VMwareTools のインストール準備を行う-3

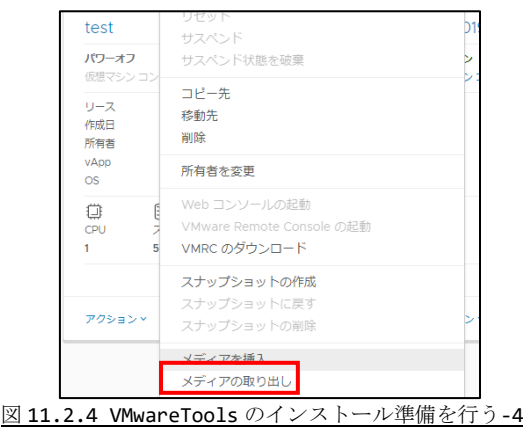

③ [VMware Tools のインストール]をクリックします。

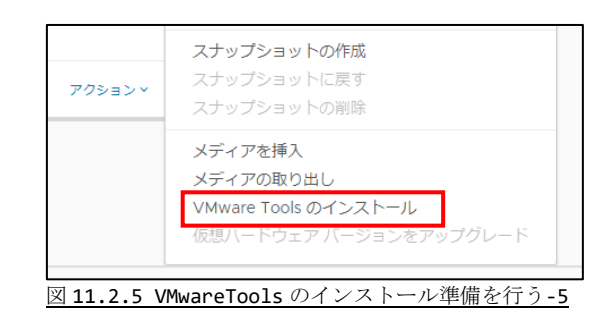

- <span id="page-43-0"></span>11.3. Windows 環境で VMware Tools のインストールする
	- ① VMware Tools をインストールする仮想マシンのコンソール画面を表示すると以下の 画面が表示されています。プログラムのインストール/実行にあります実行ファイルを クリックします。

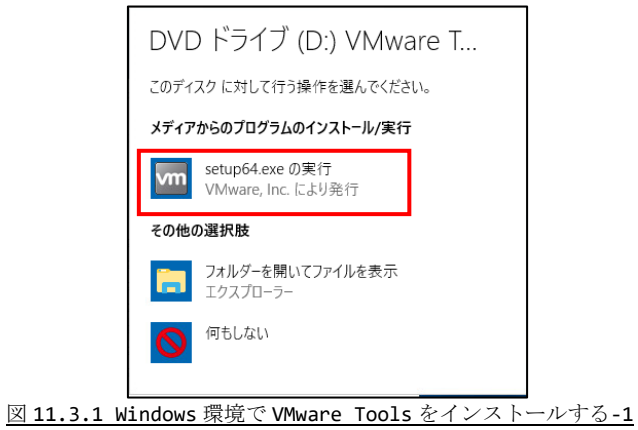

② [次へ]ボタンをクリックします。

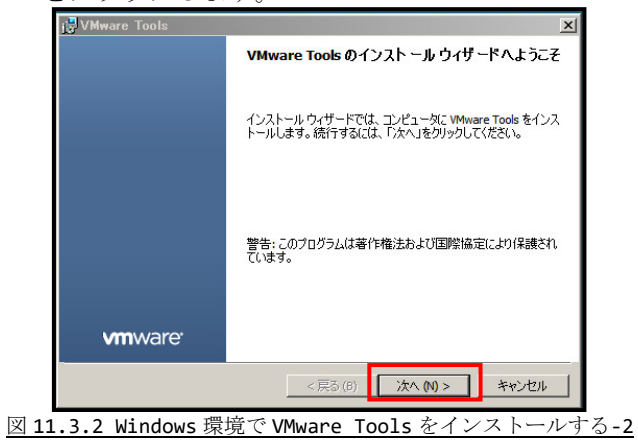

③ [標準]を選択し、[次へ]ボタンをクリックします。

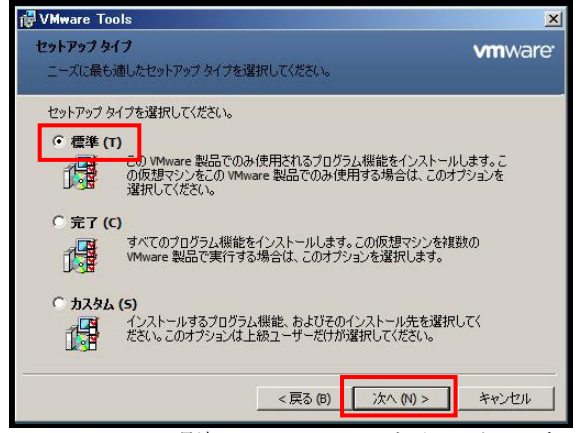

図 11.3.3 Windows 環境で VMware Tools をインストールする-3

④ [インストール]ボタンをクリックします。

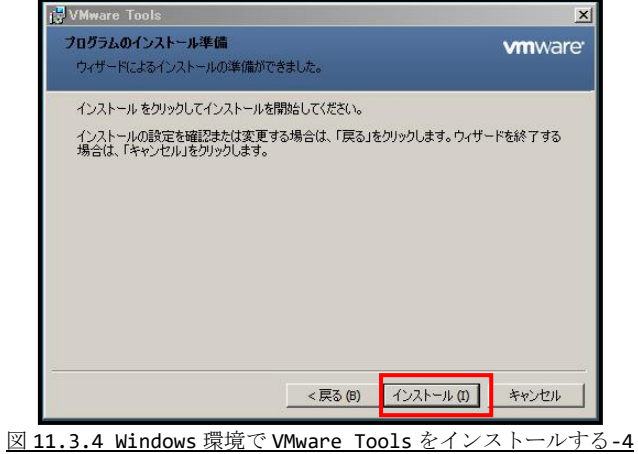

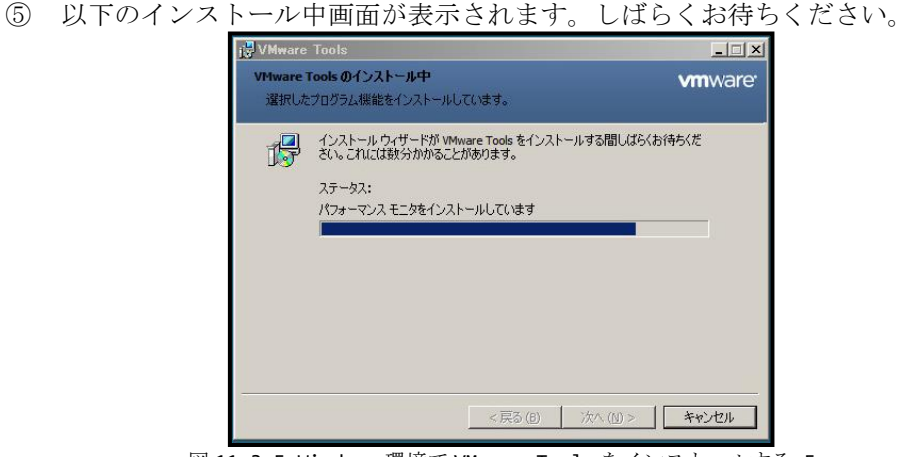

図 11.3.5 Windows 環境で VMware Tools をインストールする-5

⑥ 正常にインストールされた場合、以下の画面が表示されます。[終了]ボタンをクリッ クします。

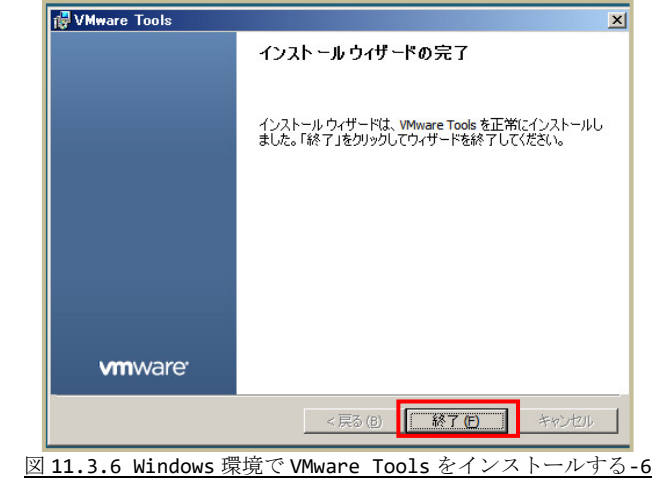

⑦ [はい]ボタンをクリックします。クリックすると仮想マシンが再起動されます。

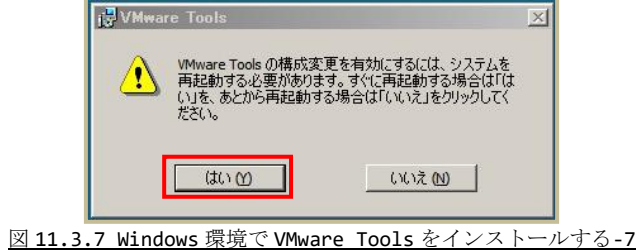

⑧ インストールが完了しましたら、[メディアの取り出し]を行います。

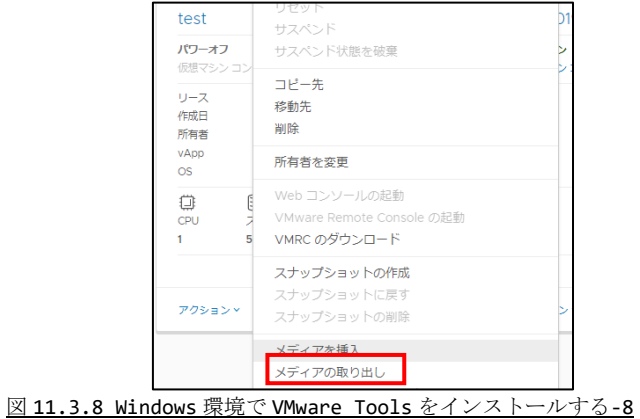

#### <span id="page-46-0"></span>11.4. Linux 環境で VMware Tools をインストールする

① VMware Tools をインストールする仮想マシンのコンソール画面を表示し、root 権限 を持つユーザーで以下のコマンドを順に実行します。

mkdir /mnt/cdrom mount /dev/cdrom /mnt/cdrom cd /tmp tar xzvf /mnt/cdrom/VMwareTools-\*.tar.gz cd vmware-tools-distrib ./vmware-install.pl

#### 図 11.4.1 Linux 環境で VMware Tools をインストールする-1

② vmware-install.pl 実行後、いくつか入力を求められますが全て未記入で Enter キ ーを押してください。

インストールが完了すると以下の画面が表示されます。

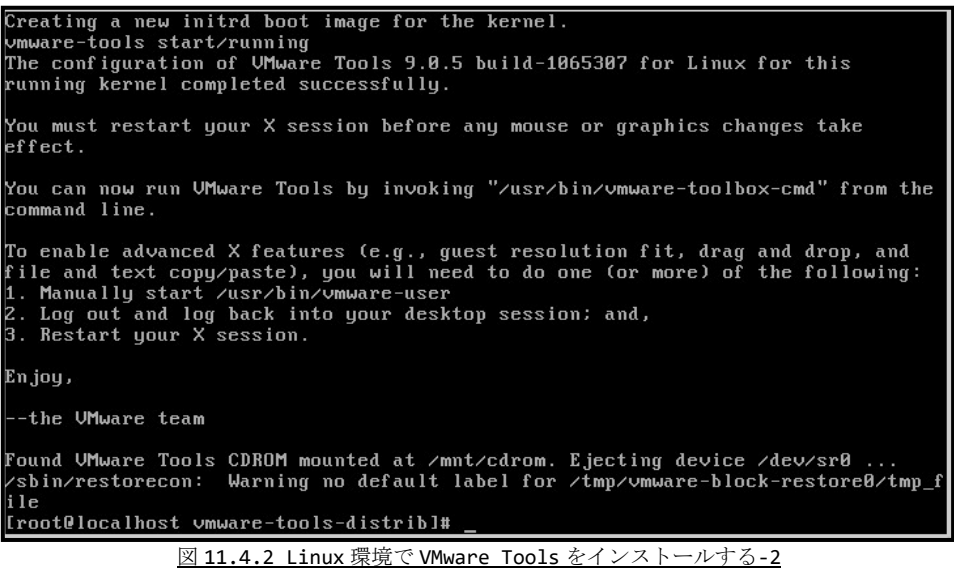

③ 仮想マシンを再起動するため、以下のコマンドを実行します。

reboot

図 11.4.3 Linux 環境で VMware Tools をインストールする-3

④ インストールが完了しましたら、[メディアの取り出し]を行います。

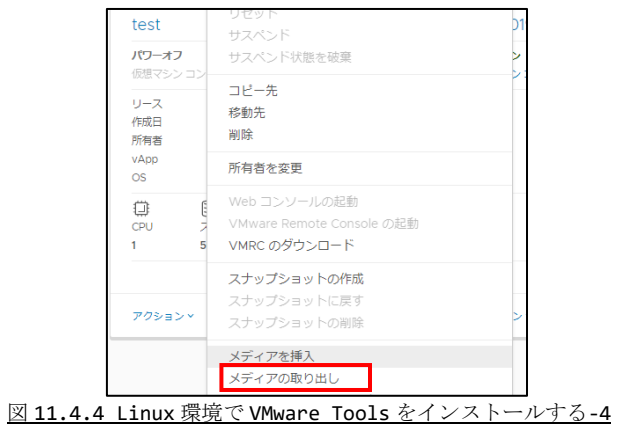

### <span id="page-48-0"></span>12. 仮想マシンのバックアップ・リストア

VMware Cloud Director では、作成した仮想マシンをお客様がバックアップ・リストア することができます。 ここでは、バックアップ・リストアの種類とその手順について説明いたします。

#### <span id="page-48-1"></span>12.1. バックアップに必要なディスク容量

作成した仮想マシンをバックアップする場合、最大でバックアップする仮想マシンのハー ドディスクサイズ・メモリサイズの合計と同じサイズの空き領域が必要です。 空き容量が不足している場合はバックアップが作成できませんので予めご了承ください。

#### <span id="page-48-2"></span>12.2. バックアップの種類

作成した仮想マシンをお客様がバックアップ・リストアする方法は二種類あります。 それぞれ方法に応じて処理の内容や手順が異なります。

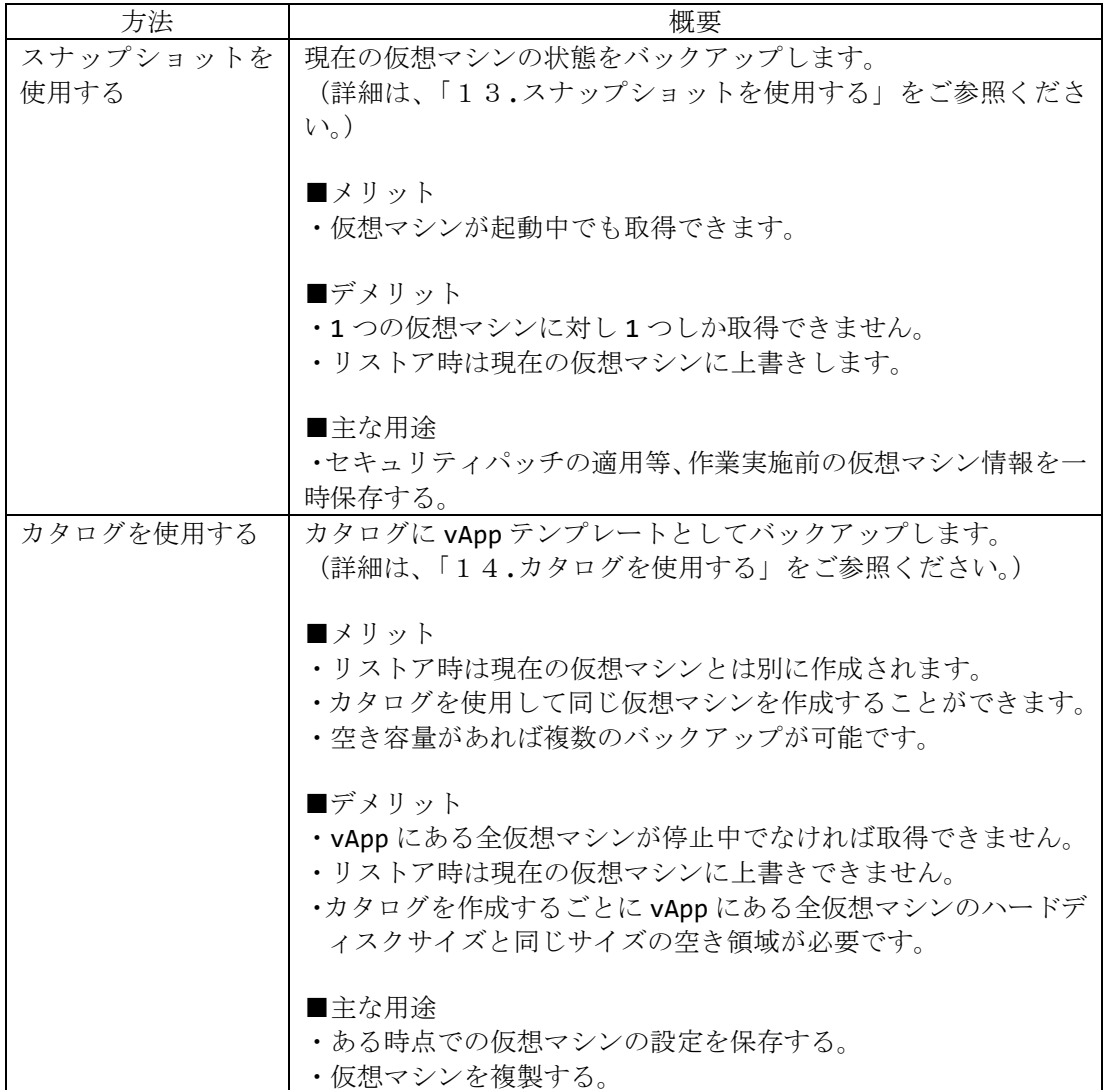

### <span id="page-49-0"></span>13. スナップショットを使用する

VMware Cloud Director では、仮想マシンの現在の状態をスナップショットとして保存 することができます。 ここでは、スナップショットの使用方法について説明いたします。 また、本項目のスナップショットは弊社スナップショットサービス・バックアップサービ スとは異なる機能となりますのでご注意ください。

#### <span id="page-49-1"></span>13.1. スナップショットを作成する

- ① スナップショットを作成する場合、仮想マシンと同じサイズの空き容量が必要になり ます。また、既にスナップショットを作成している場合、古いスナップショットは上 書きされます。予めご了承ください。 なお、スナップショットは仮想マシンがパワーオン状態でも取得できますが、パワー オフ状態での取得をお勧めします。
- ② 「5.2.仮想マシン一覧にアクセスする」で仮想マシン一覧にアクセスし、スナップシ ョットを取得したい仮想マシンで既にスナップショットを取得しているか確認しま す。

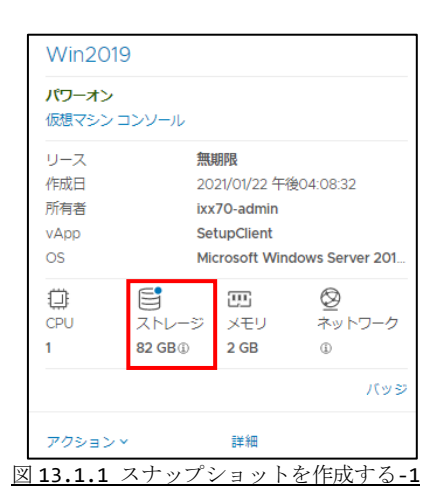

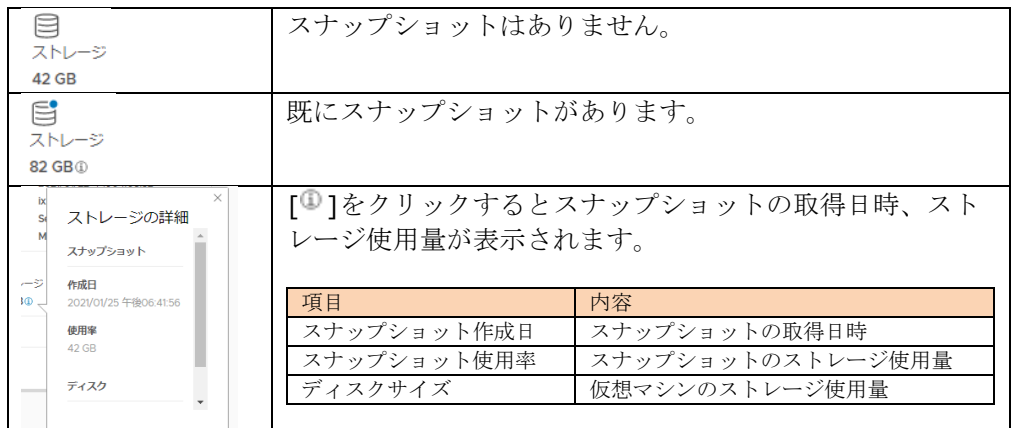

③ スナップショットを取得したい仮想マシンで [アクション]をクリックします。

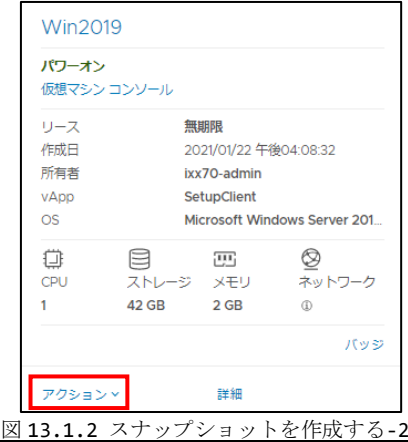

④ [スナップショットの作成]をクリックします。

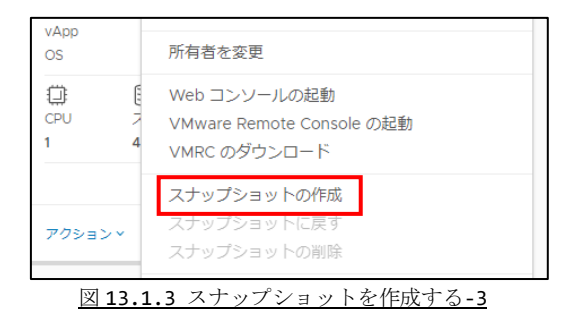

④ チェックボックスを確認し、[OK]ボタンをクリックします。

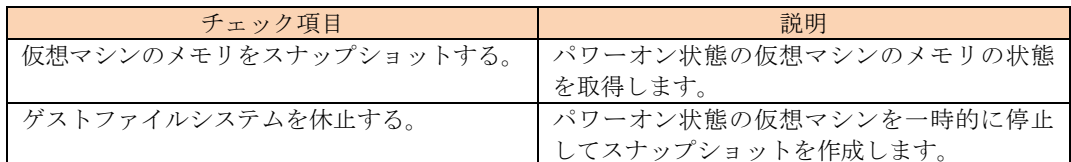

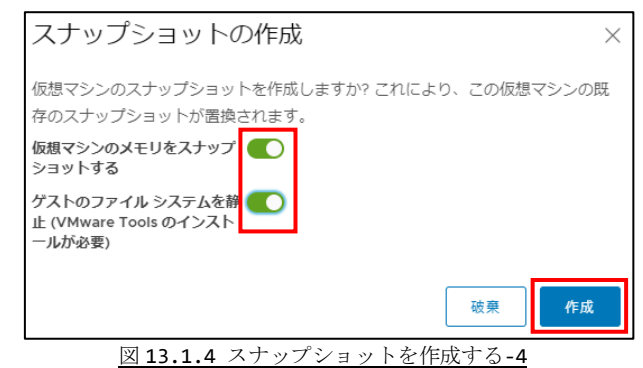

⑤ ステータスが元の状態になりましたら、完了となります。

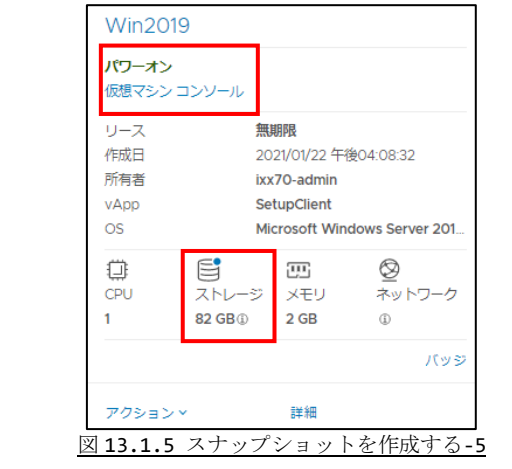

#### <span id="page-52-0"></span>13.2. 仮想マシンをスナップショットの状態に戻す

- ① スナップショットを戻すと対象の仮想マシンの情報は全て上書きされます。 予めご了承ください。
- ② 「5.2.仮想マシン一覧にアクセスする」で仮想マシン一覧にアクセスし、スナップシ ョットを戻したい仮想マシンで既にスナップショットを取得しているか確認します。

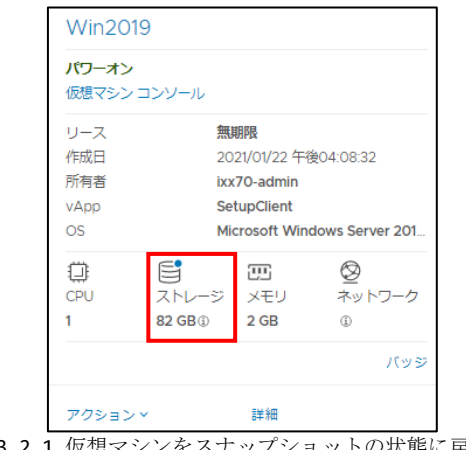

図 13.2.1 仮想マシンをスナップショットの状態に戻す-1

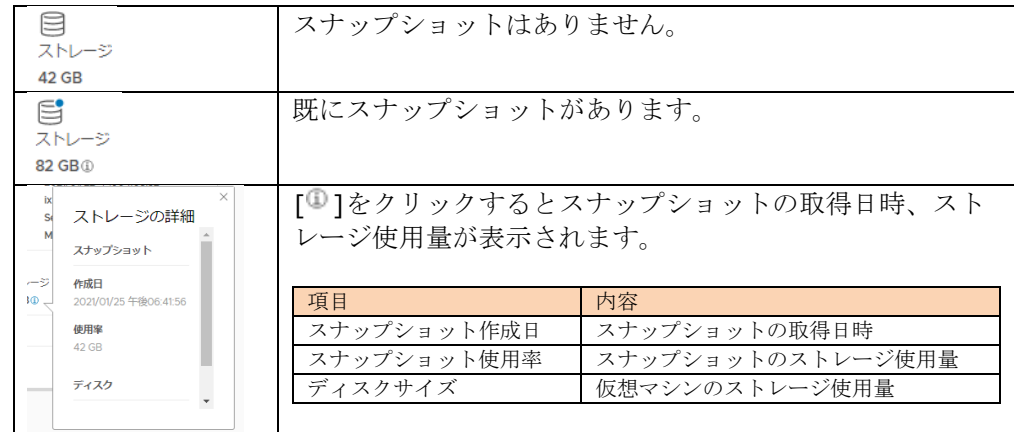

③ スナップショットを戻したい仮想マシンで [アクション]をクリックします。

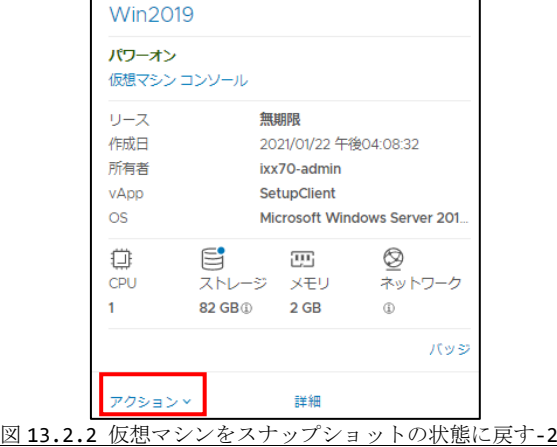

⑤ [スナップショットに戻す]をクリックします。

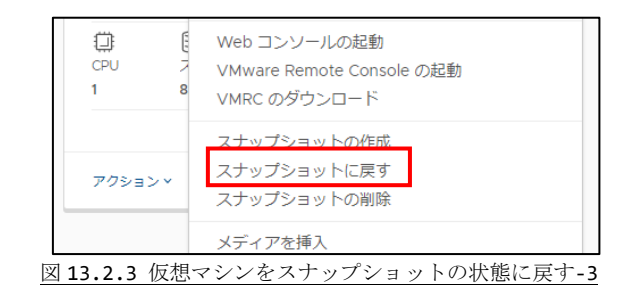

⑥ [OK]ボタンをクリックします。

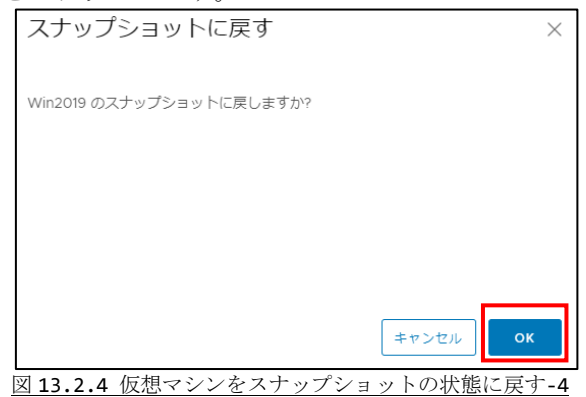

⑦ ステータスが元の状態になりましたら、完了となります。

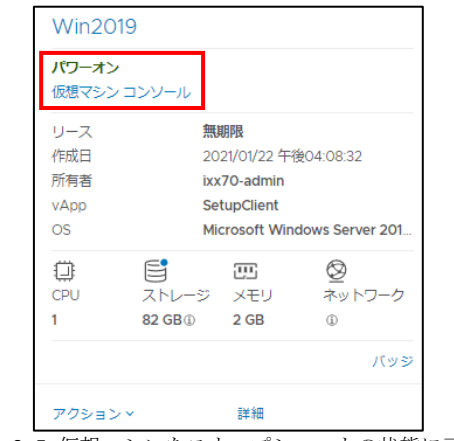

図 13.2.5 仮想マシンをスナップショットの状態に戻す-5

#### <span id="page-54-0"></span>13.3. スナップショットを削除する

① 「5.2.仮想マシン一覧にアクセスする」で仮想マシン一覧にアクセスし、スナップシ ョットを削除したい仮想マシンで既にスナップショットを取得しているか確認しま す。

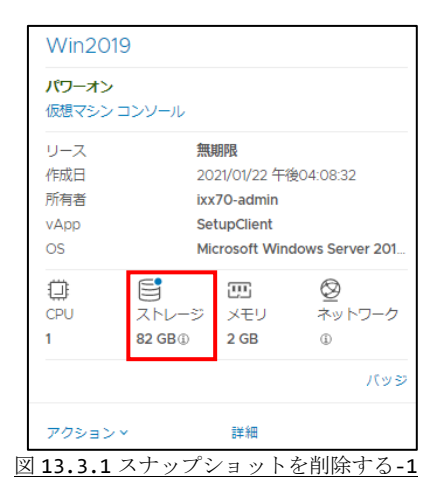

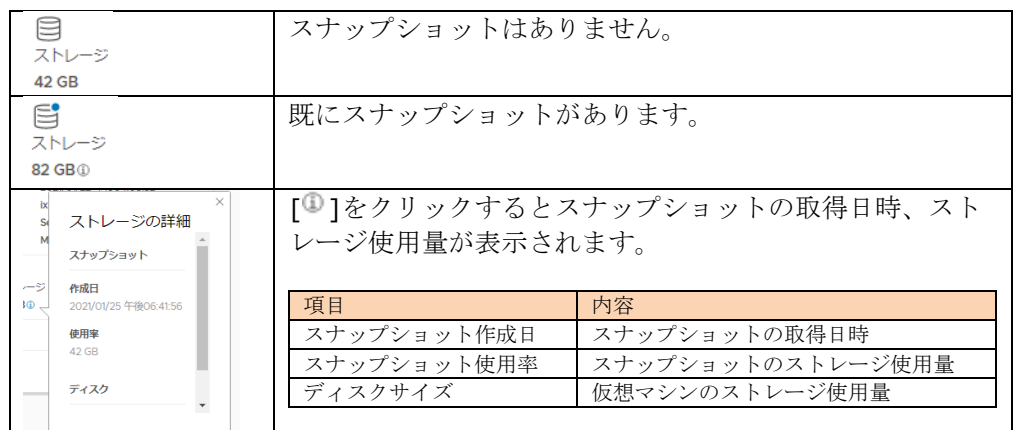

② スナップショットを戻したい仮想マシンで [アクション]をクリックします。

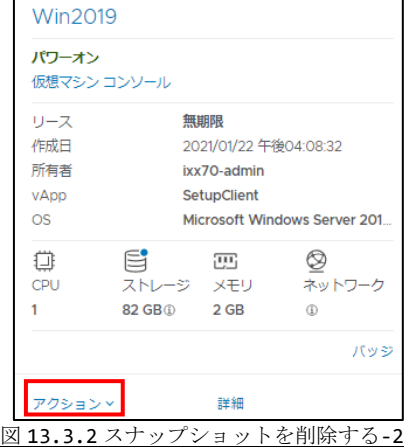

③ [スナップショットの削除]をクリックします。

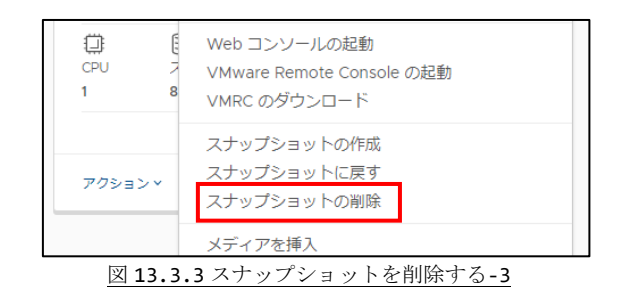

④ [OK]ボタンをクリックします。

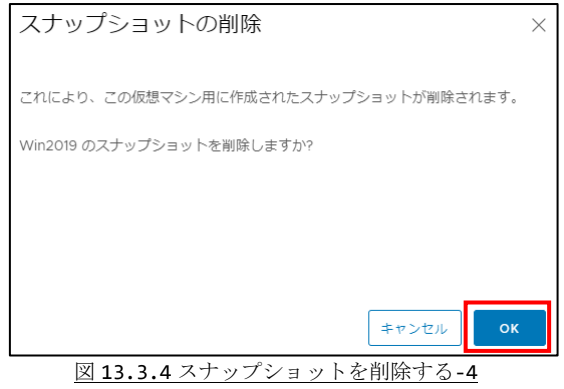

⑤ ステータスが元の状態になりましたら、完了となります。

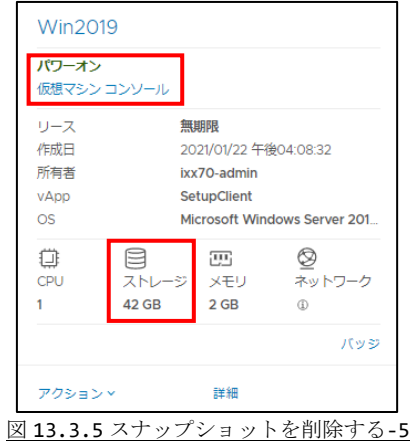

### <span id="page-56-0"></span>14. カタログを使用する

VMware Cloud Director にはカタログという機能があります。

- カタログでは以下の操作をすることができます。
	- ・ 作成した vApp をカタログに保存し、保存したカタログを使用して新しい vApp・ 仮想マシンを作成する。
	- ・ 手元にあるメディアをアップロードし、仮想マシンで使用する。

但し、カタログを使用するためには空き容量が必要になります。予めご了承ください。 ここでは、カタログの使用方法について説明いたします。

#### <span id="page-56-1"></span>14.1. カタログを作成する

① 「5.3.カタログ一覧にアクセスする」でカタログ一覧にアクセスし、[新規]をクリッ クします。

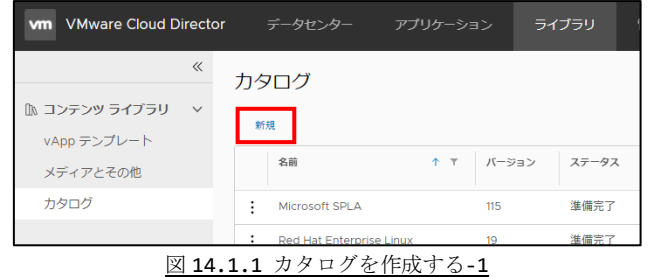

- ② 名前を入力し、[OK]ボタンをクリックします。
- ここで入力した名前がこのカタログの名前になります。

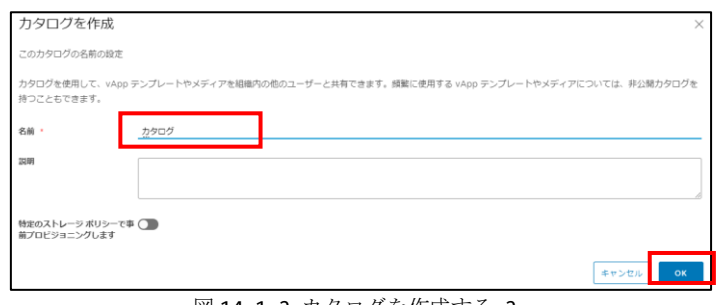

- 図 14.1.2 カタログを作成する-2
- ③ 以下の画面になりましたら、完了となります。

|        | 名前<br>$+$ $+$ | パージョン          | ステータス | 共有済み   | 外部                              | 所有者         | $\overline{\mathbf{y}}$ | 作成日          | vApp テンプレート | メディアとその他  |
|--------|---------------|----------------|-------|--------|---------------------------------|-------------|-------------------------|--------------|-------------|-----------|
|        | Microsoft SP  | 115            | 準備完了  | 怨      | $\sim$                          | system      |                         | 2017年7月25 5  |             | 25        |
|        | Red Hat Ent   | 19             | 準備完了  | 昌      | $\sim$                          | system      |                         | 2019年7月3     | $\circ$     | 6         |
|        | VMware To     | $\overline{2}$ | 準備完了  | 昌      | $\sim$                          | system      |                         | 2020年2月2     | $\circ$     | $\circ$   |
|        | VMware To     | $\sim$ 4       | 準備完了  | - 88   | the contract of the contract of | system      |                         | 2020年2月19. 0 |             |           |
|        | カタログ          |                | 準備完了  | $\sim$ | $\sim$                          | box70-admin |                         | 2020年12月1    | $\circ$     | $\circ$   |
| $\Box$ |               |                |       |        |                                 |             |                         |              |             | 1-4/5アイテム |

図 14.1.3 カタログを作成する-3

#### <span id="page-57-0"></span>14.2. vApp テンプレートを作成する

vApp テンプレートを作成するためには、対象 vApp で動作する全ての仮想マシンを停止す ることを推奨します。また、対象 vApp にある全ての仮想マシンの合計容量が空き容量と して必要になります。予めご了承ください。

① 「5.1.vApp 一覧にアクセスする」で vApp 一覧にアクセスし、vApp テンプレートを 作成する vApp の[アクション]をクリックします。

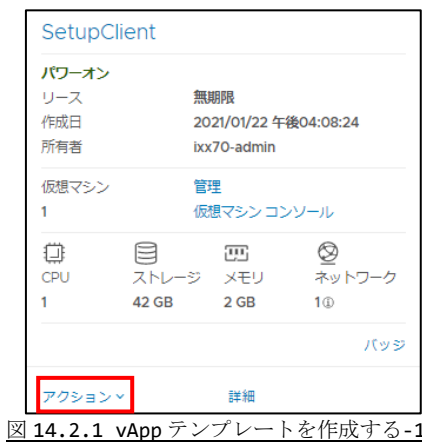

② [カタログに追加]をクリックします。

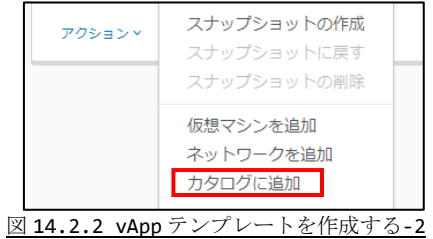

③ 必要情報を入力し、[OK]をクリックします。

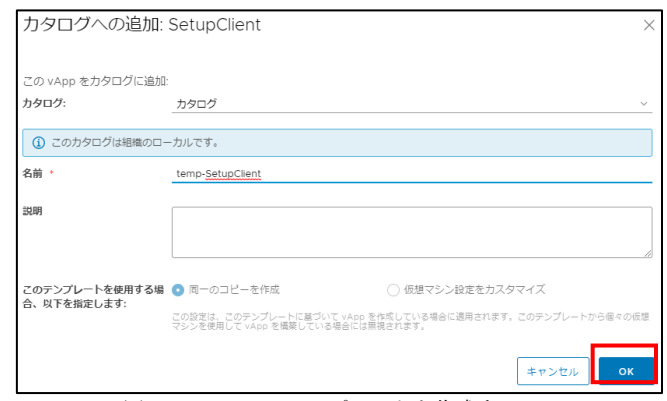

図 14.2.3 vApp テンプレートを作成する-3

| カタログ                          | 先程作成したカタログを選択します。    |
|-------------------------------|----------------------|
| 名前                            | 作成するテンプレートの名前を入力します。 |
| 説明                            | 変更する必要はありません。        |
| ストレージリース                      | 変更する必要はありません。        |
| このテンプレートを使用する場合、<br>以下を指定します。 | 変更する必要はありません。        |

④ 「5.4. vApp テンプレート一覧にアクセスする」で作成したテンプレートが表示され ていることを確認します。

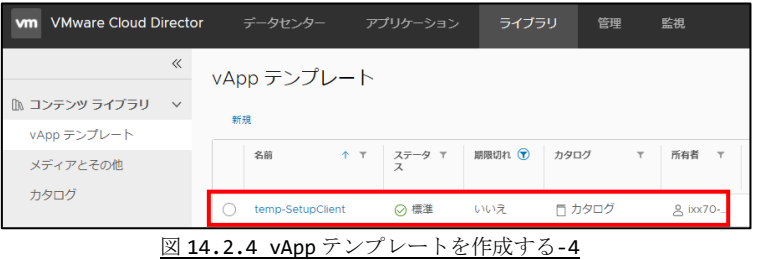

#### <span id="page-59-0"></span>14.3. vApp テンプレートを使用して仮想マシンを作成する

本項目では現在使用している vApp に仮想マシンを作成する手順について説明します。 新たに vApp を追加する場合は「6. 仮想マシンを作成する」を参照ください。

① 「5.1.vApp 一覧にアクセスする」で vApp 一覧にアクセスし、vApp テンプレートを 作成する vApp の[ACTIONS]をクリックします。

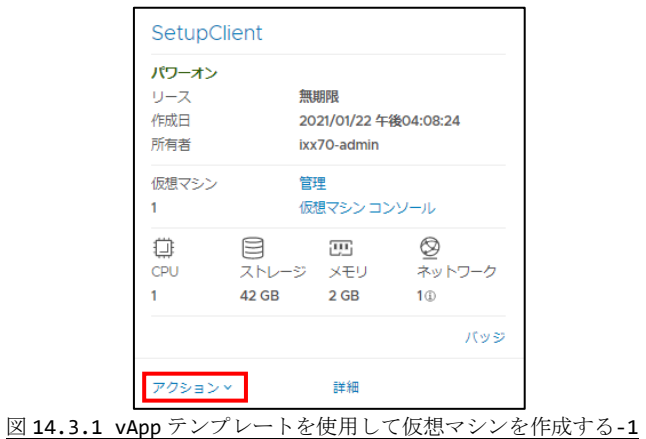

② [仮想マシンを追加]をクリックします。

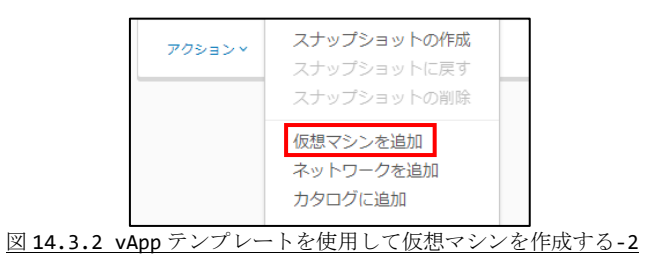

③ [仮想マシンの追加]をクリックします。

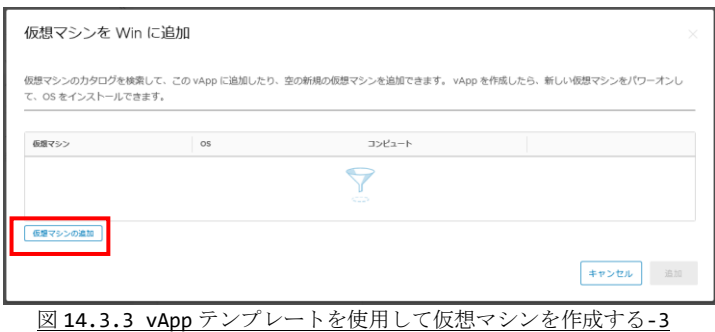

- ④ 「6.2. 新規に vApp を構築 の ■パターン1 テンプレートを使用して仮想マシ ンを追加する」を参考に仮想マシンを作成します。 この際、テンプレートして「14.2. vApp テンプレートを作成する」で作成したテン プレートを選択します。
	- ※ カスタムストレージポリシーの使用はここでは使用しません。

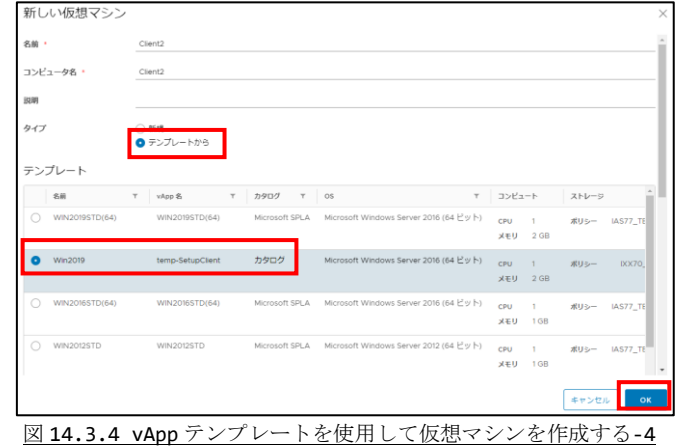

⑤ [追加]をクリックします。

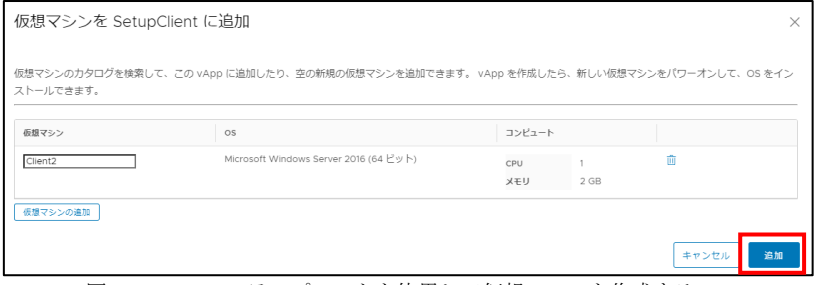

図 14.3.5 vApp テンプレートを使用して仮想マシンを作成する-5

⑥ 「5.2.仮想マシン一覧にアクセスする」で仮想マシン一覧にアクセスし、作成した仮 想マシンが表示されたら初期作成完了です。

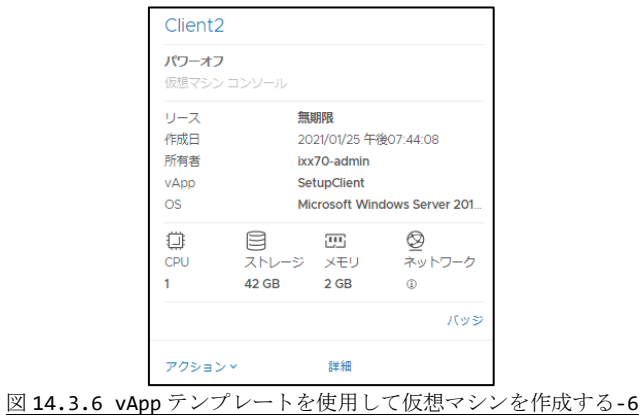

⑦ 「7.仮想マシンのリソースを変更する」を実行します。

### <span id="page-61-0"></span>14.4. 作成した vApp テンプレートを削除する

① 「5.4.vApp テンプレート一覧にアクセスする」で vApp テンプレート一覧にアクセ スし、削除したいテンプレートをチェックし、[削除]をクリックします。

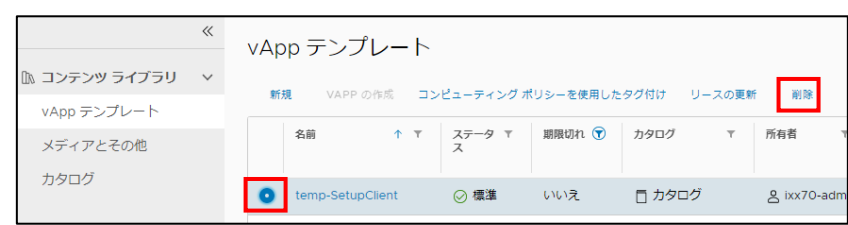

図 14.4.1 作成した vApp テンプレートを削除する-1

② [削除]をクリックします。

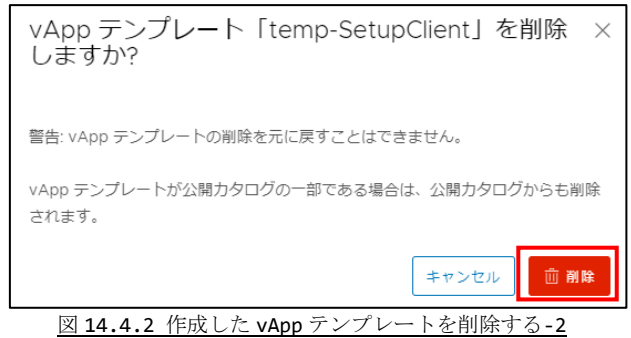

③ 削除されたことを確認します。

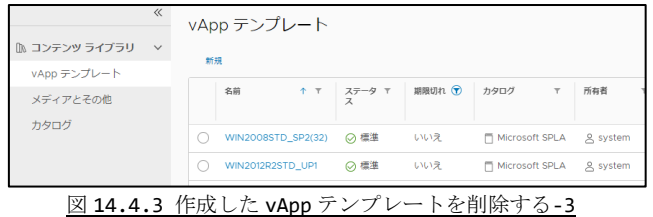

### <span id="page-62-0"></span>14.5. 手元にあるメディアをアップロードする

お手元にあるメディア (ISO ファイル) を仮想マシンの CD-ROM に挿入するにはメディア をカタログにアップロードする必要があります。また、使用するメディアの容量が空き容 量として必要になります。予めご了承ください。

① 「5.5.メディア一覧にアクセスする」でメディア一覧にアクセスし、[追加]をクリッ クします。

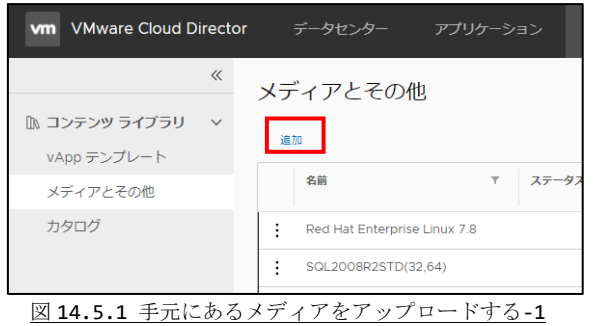

**②** 作成したカタログを選択し、「<sup>1</sup>]ボタンをクリックし、アップロードする ファイルを選択します。

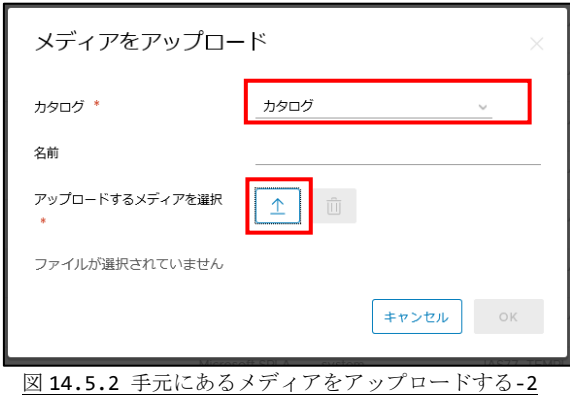

- ③ 必要であれば<u>名前</u>を変更し、 [OK]ボタンをクリックします。
- ここで入力した名前がこのメディアの名前になります。

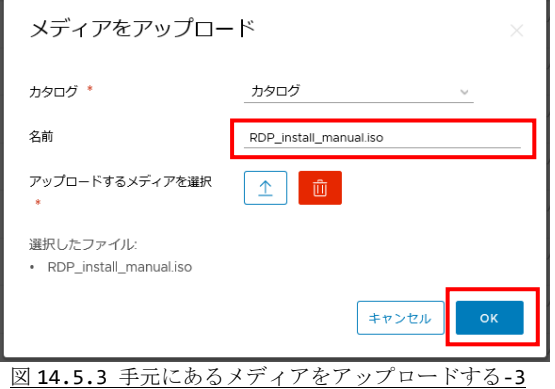

④ 以下の画面になりましたら、完了となります。

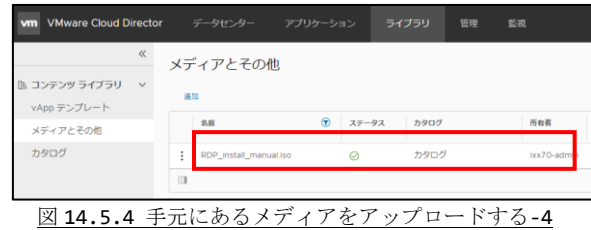

#### <span id="page-63-0"></span>14.6.メディアを仮想マシンに挿入する

① 「5.2.仮想マシン一覧にアクセスする」で仮想マシン一覧にアクセスし、メディアを 挿入したい仮想マシンの[アクション]をクリックします。

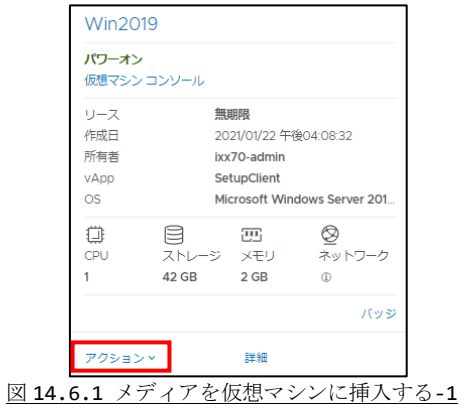

② [メディアの挿入]をクリックします。

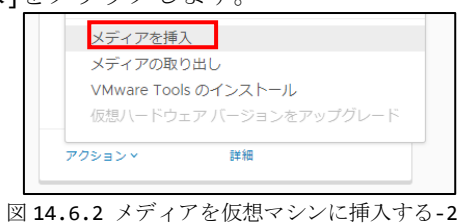

③ メディアを選択し、[挿入]をクリックします。

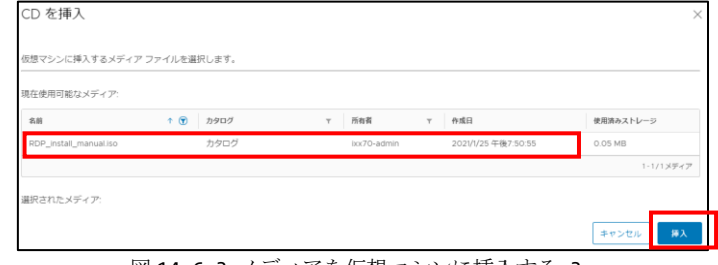

図 14.6.3 メディアを仮想マシンに挿入する-3

④ 仮想マシン上でメディアが利用できることを確認します。

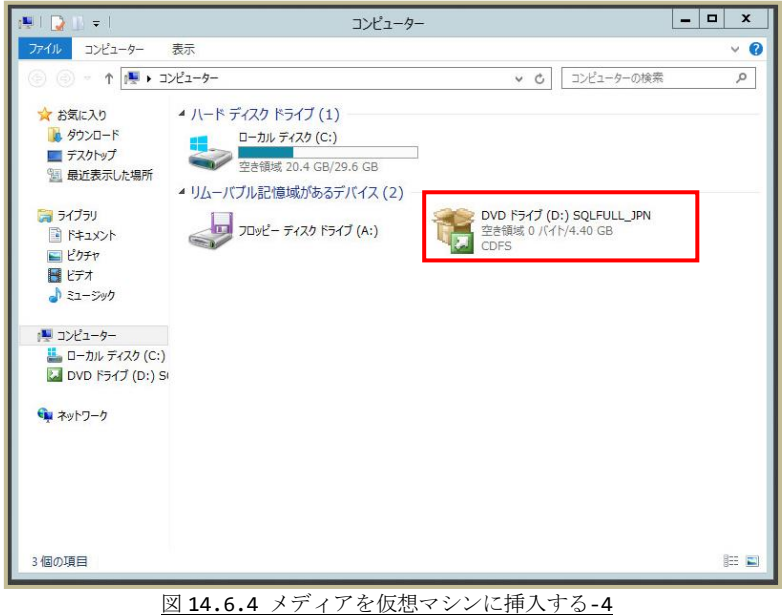

#### <span id="page-64-0"></span>14.7.メディアを仮想マシンから取り出す

① 「5.2.仮想マシン一覧にアクセスする」で仮想マシン一覧にアクセスし、メディアを 取り出したい仮想マシンの[アクション]をクリックします。

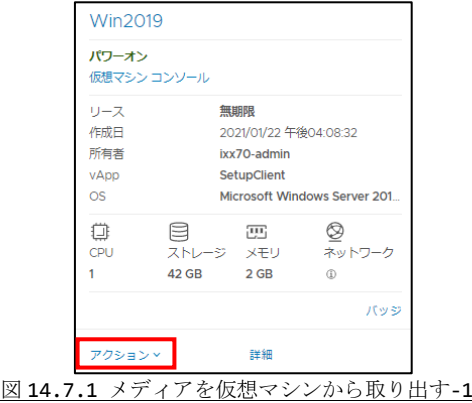

② [メディアの取り出し]をクリックします。

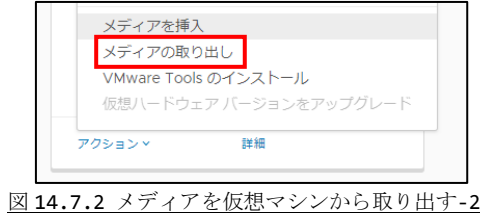

### <span id="page-65-0"></span>14.8. アップロードしたメディアを削除する

① 「5.5.メディア一覧にアクセスする」でメディア一覧にアクセスし、削除したいメデ ィアの[ ]をクリックし、[削除]をクリックします。

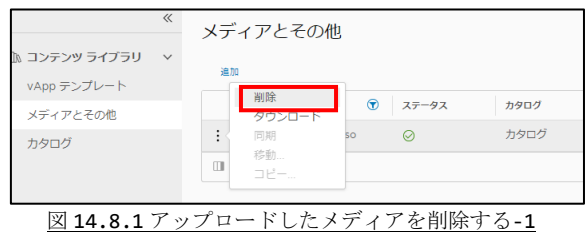

② [削除]をクリックします。

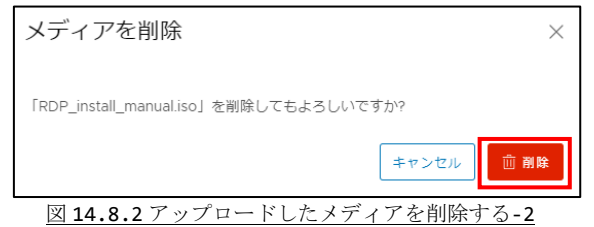

③ 削除されたことを確認します。

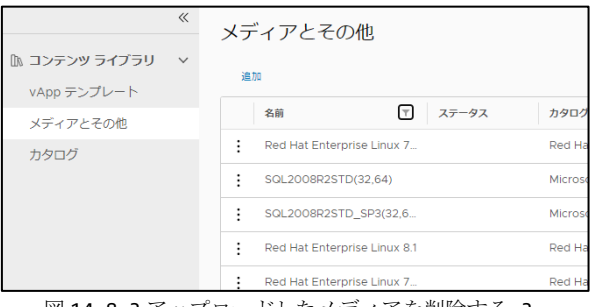

図 14.8.3 アップロードしたメディアを削除する-3

#### <span id="page-66-0"></span>14.9. カタログを削除する

① 「5.3.カタログ一覧にアクセスする」でカタログ一覧にアクセスし、削除したいカタ ログの[ ]をクリックし、[削除]をクリックします。

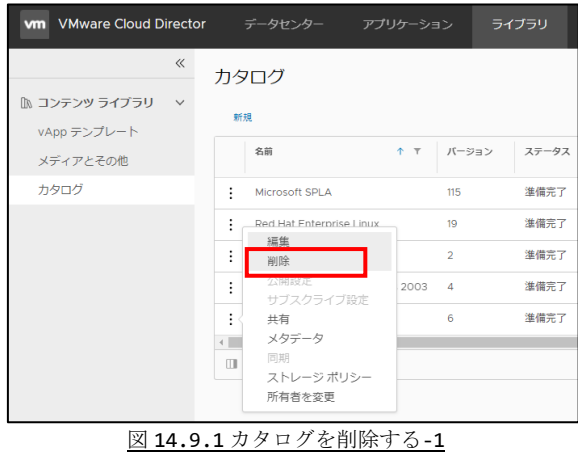

② [削除]をクリックします。 ※メディア・テンプレートがある場合、同時に削除されます。

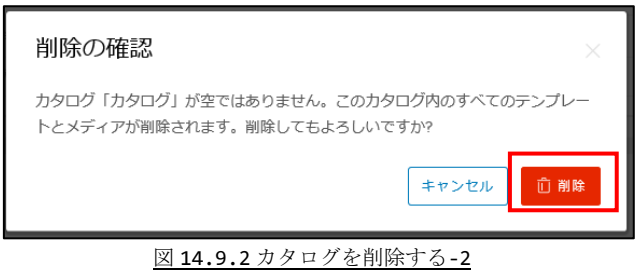

③ 削除されたことを確認します。

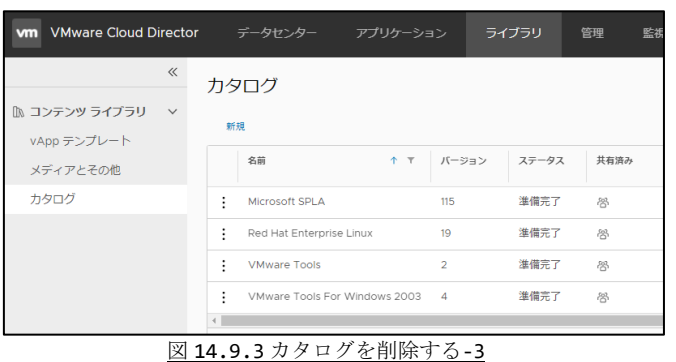

### <span id="page-67-0"></span>15.パスワードを変更する

現在使用しているユーザーのパスワードを変更する手順について説明します。

① 画面右上にあるユーザー名部分をクリックし、[パスワードを変更]をクリックします。

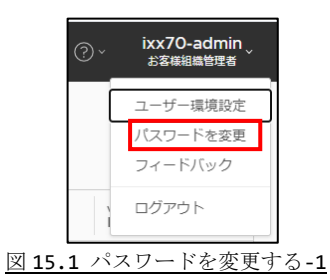

② 現在のパスワード、新規パスワード、新規パスワードを確認 を入力し、 [保存]をク リックします。

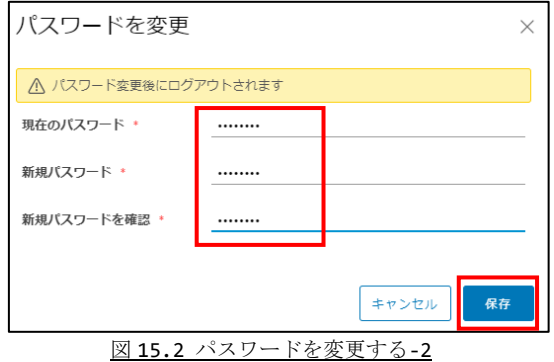

③ 正しくパスワードが変更できるとログアウトされます。

## <span id="page-68-0"></span>付録 **1**.ライセンスについて

本サービスで作成した仮想マシンの OS・ソフトウェアのライセンスについて説明します。

付録 1.1 Microsoft 社製品(OS・ソフト)をご利用の場合

当社が提供するライセンス(Microsoft Services Provider License Agreement(SPLA)) が必須となります。

SPLA をご利用の場合、ライセンスにつきましては当社からの貸し出しとなります。 この場合、ライセンスの利用については Microsoft 社の『エンドユーザーライセンス条 項』が適用されます。

但し、Microsoft Software Assurance for VolumeLicensing(SA)をご利用の場合、 当社が提供する SPLA は不要です。お客様がお持ちの SA をご利用ください。 上記以外のお客様がお持ちのライセンスやお客様が個別に購入したライセンスが利用で きませんのでご注意ください。

なお、本サービスで提供する仮想マシンテンプレートにはすでに SPLA が登録されていま す。SA をご利用の場合はライセンスの変更をお願い致します。

付録 1.2 RedHat 社製品(OS)をご利用の場合

Agreement\_Japan.pdf

RedHat 社の以下の契約に同意頂く必要があります。

RED HAT END USER LISENCE AGREEMENT (EULA 契約) Red Hat 社が提供するソフトウェアライセンスの使用に関する契約 http://jp.redhat.com/licenses/RHEL\_EULA\_JAPAN.pdf RED HAT ENTERPRISE AGREEMENT (EA 契約 ) ソフトウェアライセンス以外の Red Hat 社のサポートサービスに関する http://www.jp.redhat.com/licenses/Enterprise\_Agr\_Japan.pdf Cloud Software Subscription Agreement(CSSA 契約) クラウド上で利用する Red Hat 社のソフトウェア サブスクリプションに関する契 約 http://www.redhat.com/licenses/cloud\_cssa/Cloud\_Software\_Subscription

また、当社がライセンスを提供する場合は〔月額提供サービス〕をご利用頂く必要があり ます。

付録 1.3 上記以外の製品 (OS・ソフト)をご利用の場合 販売元にご確認ください。

### さくら UTOPIA クラウド IaaS サービス

VMware Cloud Director 利用マニュアル

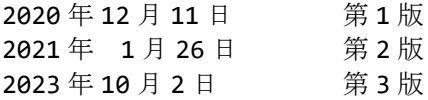

株式会社さくらケーシーエス .<br>データセンター

Copyright© 2017 - 2023 SAKURA KCS Corp. All Rights Reserved.

本書に記載されている情報、事項、データは、予告なく変更されることがあります。

本書を弊社に無断でその一部、あるいはその全部を複写、複製(コピー)、追加、削除、加工 および転載することを禁じます。